# GUIA PARA Depósito de Documentos na Biblioteca Digital do

MFDH

**Priscila Rodrigues dos Santos Elton Mártires Pinto Flor De Maria Silvestre** 

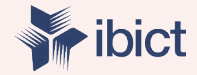

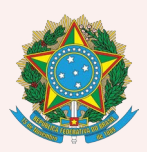

**MINISTÉRIO DA MULHER, DA FAMÍLIA E DOS DIREITOS HUMANOS**

> Secretaria Nacional da Juventude

**MINISTÉRIO DA CIENCIA, TECNOLOGIA E INOVAÇÕES**

Instituto Brasileiro de Informação em Ciência e **Tecnologia** 

# GUIA PARA DEPÓSITO DE DOCUMENTOS NA BIBLIOTECA DIGITAL DO MMFDH

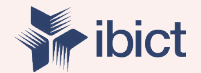

**Brasília 2020**

#### **PRESIDÊNCIA DA REPÚBLICA**

*Jair Messias Bolsonaro* Presidente da República

*Hamilton Mourão* Vice-Presidente da República

#### **MINISTÉRIO DA MULHER, DA FAMÍLIA E DOS DIREITOS HUMANOS**

*Damares Regina Alves* Ministra da Mulher, da Família e dos Direitos Humanos

*Jailton Almeida do Nascimento* Chefe de Gabinete

*Christiane de Oliveira Souza Zanzoni* Coordenação-Geral do Gabinete

*Tatiana Barbosa de Alvarenga* Secretária Executiva

*Cristiane Rodrigues Britto* Secretária Nacional de Política para as Mulheres

*Angela Vidal Gandra da Silva Martins* Secretária Nacional da Família

*Mauricio Jose Silva Cunha* Secretário Nacional dos Direitos da Criança e do Adolescente

*Emily Rayanne Silva Coelho* Secretária Nacional da Juventude

*Alexandre Magno Fernandes Moreira* Secretaria Nacional de Proteção Global

*Sandra Terena* Secretaria Nacional de Políticas de Promoção da Igualdade Racial

*Priscilla Roberta Gaspar de Oliveira* Secretaria Nacional dos Direitos da Pessoa com Deficiência

*Antonio Fernandes Toninho Costa* Secretaria Nacional de Promoção e Defesa dos Direitos da Pessoa Idosa

#### **MINISTÉRIO DA CIÊNCIA, TECNOLOGIA, INOVAÇÕES E COMUNICAÇÕES**

*Marcos Cesar Pontes* Ministro da Ciência, Tecnologia, Inovações e Comunicações

INSTITUTO BRASILEIRO DE INFORMA-ÇÃO EM CIÊNCIA E TECNOLOGIA

*Cecília Leite Oliveira* Diretora

*Reginaldo de Araújo Silva* Coordenação de Administração – COADM

*Gustavo Saldanha* Coordenação de Ensino e Pesquisa, Ciência e Tecnologia da Informação – COEPPE

*José Luis dos Santos Nascimento* Coordenação de Planejamento, Acompanhamento e Avaliação – COPAV

*Anderson Itaborahy* Coordenador-Geral de Pesquisa e Desenvolvimento de Novos Produtos - **CGNP** 

*Bianca Amaro de Melo* Coordenadora-Geral de Pesquisa e Manutenção de Produtos Consolidados - CGPC

*Tiago Emmanuel Nunes Braga* Coordenador-Geral de Tecnologias de Informação e Informática – CGTI

*Milton Shintaku* Coordenador de Articulação, Geração e Aplicação de Tecnologia – COTEC

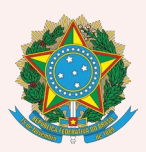

**MINISTÉRIO DA MULHER, DA FAMÍLIA E DOS DIREITOS HUMANOS**

> Secretaria Nacional da Juventude

**MINISTÉRIO DA CIENCIA, TECNOLOGIA E INOVAÇÕES**

Instituto Brasileiro de Informação em Ciência e **Tecnologia** 

# GUIA PARA DEPÓSITO DE DOCUMENTOS NA BIBLIOTECA DIGITAL DO MMFDH

**Priscila Rodrigues dos Santos Elton Mártires Pinto Flor De Maria Silvestre** 

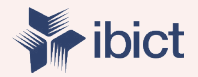

**Brasília 2020**

© 2020 Instituto Brasileiro de Informação em Ciência e Tecnologia Esta obra é licenciada sob uma licença Creative Commons - Atribuição CC BY 4.0, sendo permitida a reprodução parcial ou total desde que mencionada a fonte.

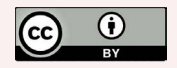

#### **Impresso no Brasil**

**Design Gráfico, Diagramação e Ilustrações** Mariana Lozzi Teixeira

**Normalização** Priscila Rodrigues dos Santos

#### **Revisor**

 $\overline{a}$ 

Flávia Sousa dos Santos

*Dados Internacionais de Catalogação-na-Publicação (CIP) Bibliotecária: Priscila Rodrigues dos Santos CRB1/ 3381*

G943 Guia para depósito de documentos na biblioteca digital do MMFDH/ Ministério da Família, da Mulher e dos Direitos Humanos e Instituto Brasileiro de Informação em Ciência e Tecnologia; elaborado por; Priscila Rodrigues dos Santos; Elton Mártires Pinto e Flor de Maria Silvestre Estela. -- Brasília: Ibict, 2020.

73 p.

1. Sistema de entrega e descoberta. 2. Software livre. 3. Gestão de acervos. 4. Interface de busca integrada. 5. Tecnologia da informação. I. Ministério da Mulher, da Família e dos Direitos Humanos. II. Instituto Brasileiro de Informação em Ciência e Tecnologia. III. Santos, Priscila Rodrigues dos. IV. Pinto, Elton Mártires. V. Estela, Flor de Maria Silvestre. VI. Título.

> CDD. 025.6 CDU 004:004

Esta obra é um produto do Projeto de pesquisa e desenvolvimento de soluções tecnológicas integradas para a gestão do conhecimento no âmbito da Secretaria Nacional de Juventude da Secretaria Geral da Presidência da República (SNJ/SG/ PR), nas temáticas de Juventude e Participação Social - Plano de Trabalho Adicional - SNJ/MMFDH. Ref. SNJ - Processo SEI nº 00135.202553/2017-26 Ref. IBICT 1245/2015 - Processo SEI Ref. FUNDEP 23506

As opiniões emitidas nesta publicação são de exclusiva e inteira responsabilidade dos autores, não exprimindo, necessariamente, o ponto de vista do Instituto Brasileiro de Informação em Ciência e Tecnologia ou dos Ministério da Ciência, Tecnologia, Inovações e Comunicações e Ministério da Mulher, da Família e dos Direitos Humanos.

# SUMÁRIO

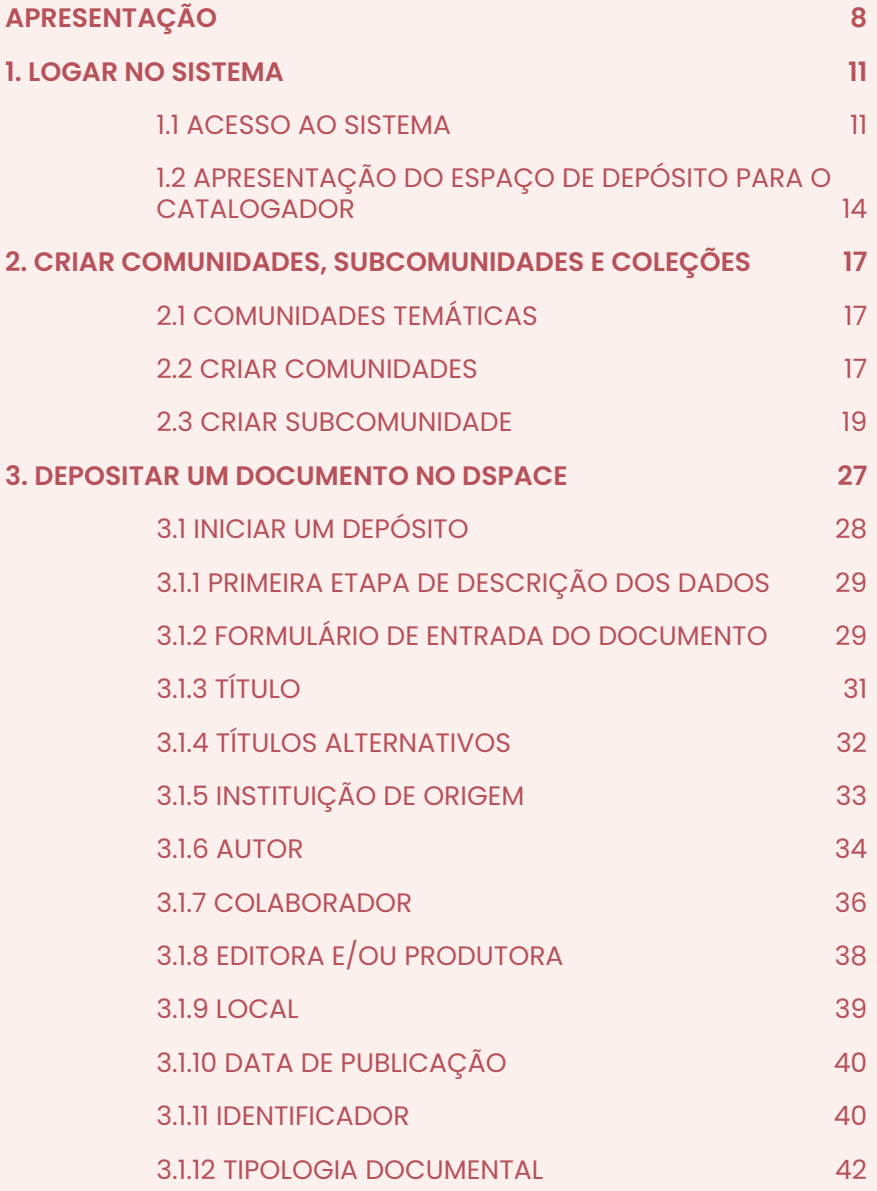

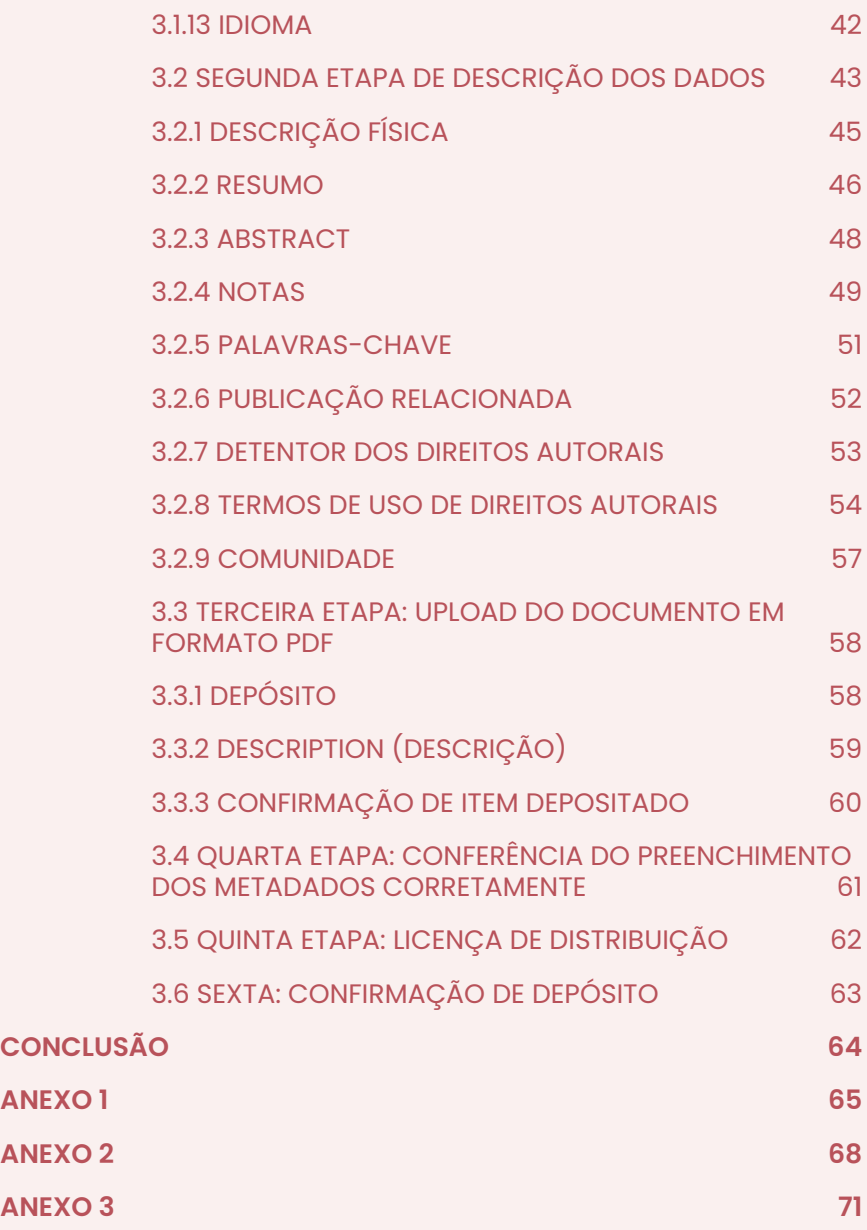

# <span id="page-7-0"></span>APRESENTAÇÃO

A Biblioteca Digital do Ministério da Mulher, da Família e dos Direitos Humanos (MMFDH) é um repositório institucional, que utiliza como gerenciador de acervo digital o *software* livre DSpace. O Dspace permite a realização do depósito e a disponibilização de materiais em diferentes formatos para os usuários, permitindo que a informação seja aberta e de fácil gestão.

O projeto Dspace teve sua primeira versão lançada em novembro de 2002, por meio de uma parceria entre os desenvolvedores do Massachusetts Institute of Technology (MIT) e HP Labs1, posteriormente, outras instituições interessadas na proposta formaram o projeto. Com isso, o DSpace se propõe ser de fácil instalação e de simples execução por parte do catalogador, com um layout enxuto e flexível.

Por essa versatilidade que o Dspace oferece, a Biblioteca Digital (BD) optou pelo seu uso, uma vez que possui diferentes tipos de materiais em seu acervo, tais como: legislações, relatórios, livros, vídeos, dentre outros. Além dos tipos de documentos citados, o DSpace suporta diferentes documentos em variados formatos e suportes, como: fotografias, áudios, vídeos, dados, filmes e assim por diante.

A Biblioteca Digital é composta atualmente2 por 9 comunidades, 15 subcomunidades e 25 coleções. Essa quantidade de comunidades e coleções podem aumentar ou diminuir conforme

<sup>1 –</sup> Grupo de pesquisa exploratória e avançada da HP.

<sup>2 –</sup> Informação de setembro de 2020.

as necessidades do MMFDH. Os nomes das comunidades que compõem o repositório representam as temáticas de atuação do Ministério, sendo elas:

- Criança e Adolescente.
- Direitos Humanos.
- Família.
- Igualdade Racial.
- Juventude.
- Mulher.
- Pessoa com Deficiência.
- Pessoa Idosa.
- Temas Gerais.

Dito isso, será apresentado em seguida, o passo a passo do funcionamento do *Software* DSpace: 1) Logar no sistema; 2) Criação de comunidades, subcomunidades e coleções; e 3) Depósito de documentos.

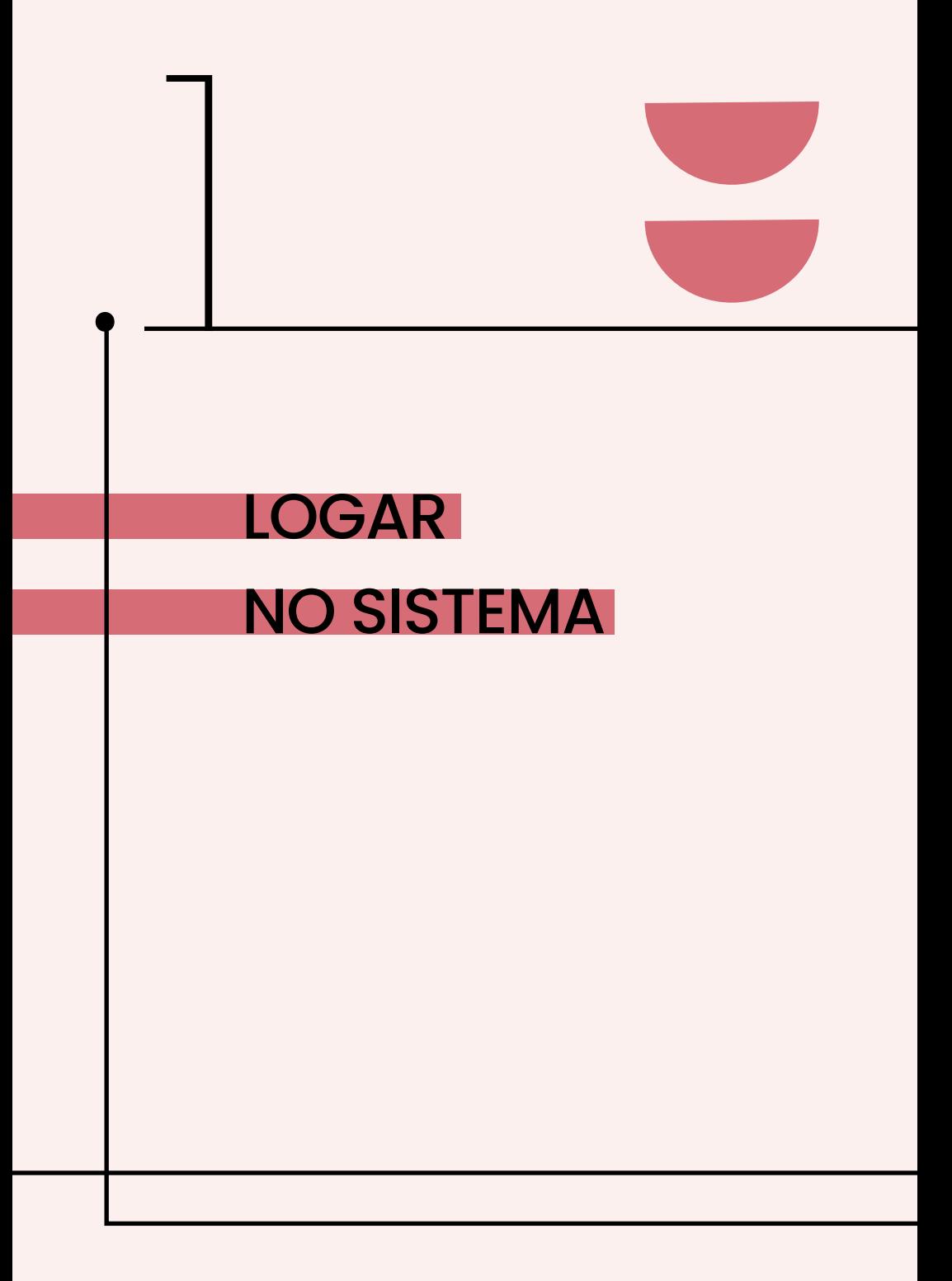

# <span id="page-10-0"></span>1. LOGAR NO SISTEMA

### 1.1 ACESSO AO SISTEMA

O acesso ao sistema é realizado por meio do link: [<https://bi](https://bibliotecadigital.mdh.gov.br/jspui/)[bliotecadigital.mdh.gov.br/jspui/>](https://bibliotecadigital.mdh.gov.br/jspui/).

O catalogador para ter acesso a interface de usuário, na barra superior, clique no menu "Entrar em:" e acesse "Meu Espaço".

Digite o endereço de e-mail cadastrado no repositório e a senha de acesso ao sistema DSpace.

**Figura 1 -** Login ao sistema.

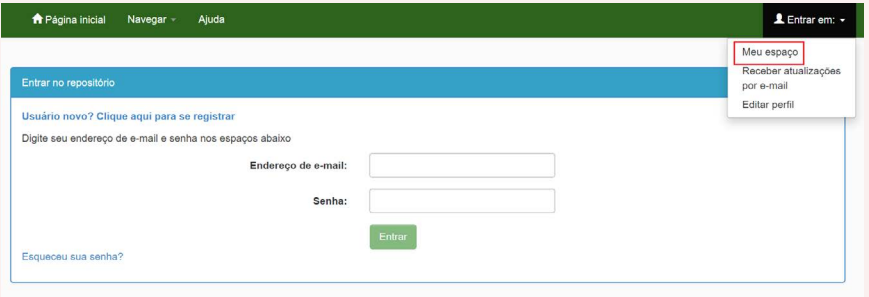

Após realizar o login no sistema, o catalogador terá acesso ao espaço para o depósito de documentos. Para incluir um novo documento no repositório, clique em "Iniciar um novo depósito".

Neste espaço é possível visualizar documentos cujo depósito não foi concluído. Para continuar a inclusão do documento, basta selecionar o item.

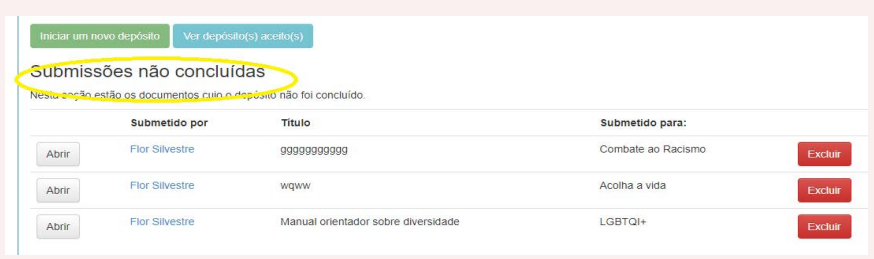

O cadastro via usuário é bem simples. Na tela inicial, clique no menu "Entrar em", depois clique em meu espaço. Após clicar em se cadastrar, o usuário deve informar um e-mail e o sistema irá encaminhar uma URL para o e-mail informado solicitando informações básicas e a criação da senha. Após o preenchimento desse formulário, o usuário terá seu acesso liberado ao sistema.

**Figura 3** - cadastro via catalogador.

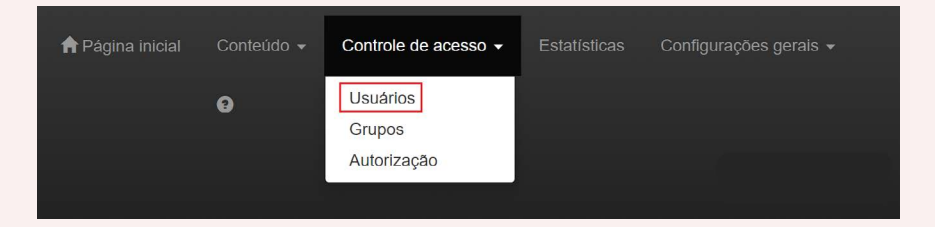

Caso seja o catalogador o responsável por um novo cadastro, deve-se acessar o módulo usuário e realizar o novo cadastro (Figura 4). Os preenchimentos dos campos são bem simples, e após a finalização do cadastro, o usuário receberá um e-mail com instruções, enviado pelo próprio sistema.

# **Figura 4** - Metadados do cadastro de novo usuário.

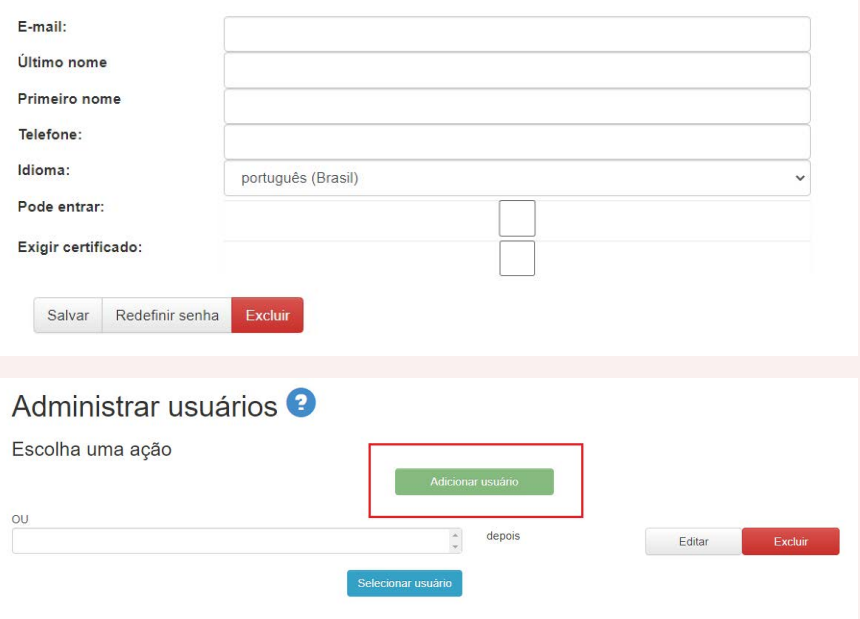

# <span id="page-13-0"></span>1.2 APRESENTAÇÃO DO ESPAÇO DE DEPÓSITO PARA O CATALOGADOR

O catalogador ao logar no sistema e acessar o seu espaço, pode iniciar um novo depósito de materiais.

**Figura 5 -** Página inicial de depósito no DSpace.

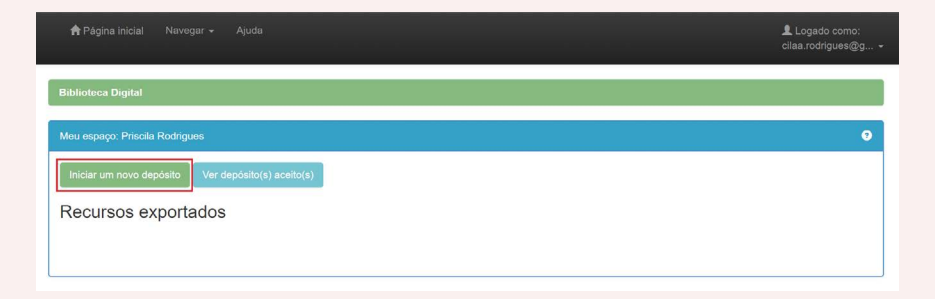

O DSpace segue a hierarquia de comunidades e subcomunidades, coleções e itens.

As Comunidades e subcomunidades são estruturas que representam a organização dos documentos dentro do repositório, ou seja, é apenas a estrutura, não contendo documentos depositados diretamente. As comunidades podem agrupar subcomunidades e coleções, enquanto as subcomunidades só podem agrupar coleções.

 As coleções são estruturas utilizadas para agrupar documentos que possuem características em comum (assunto, autoria, ano, entre outros). Toda coleção pertencerá a uma comunidade ou subcomunidade.

Os itens são conjuntos de metadados que descrevem um documento que junto com o objeto digital formam uma unidade. Assim, quando o catalogador começa um novo depósito no DSpace, uma lista com todas as comunidades e suas coleções são apresentadas, dando a opção de selecionar aquela que melhor representa o documento que será depositado na Biblioteca Digital.

#### **Figura 6 -** Seleção de comunidade e coleção

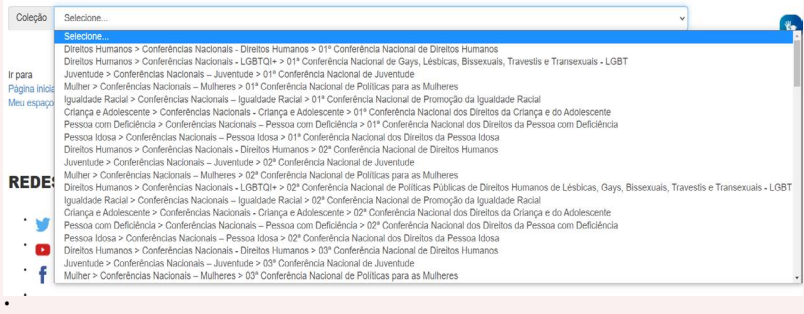

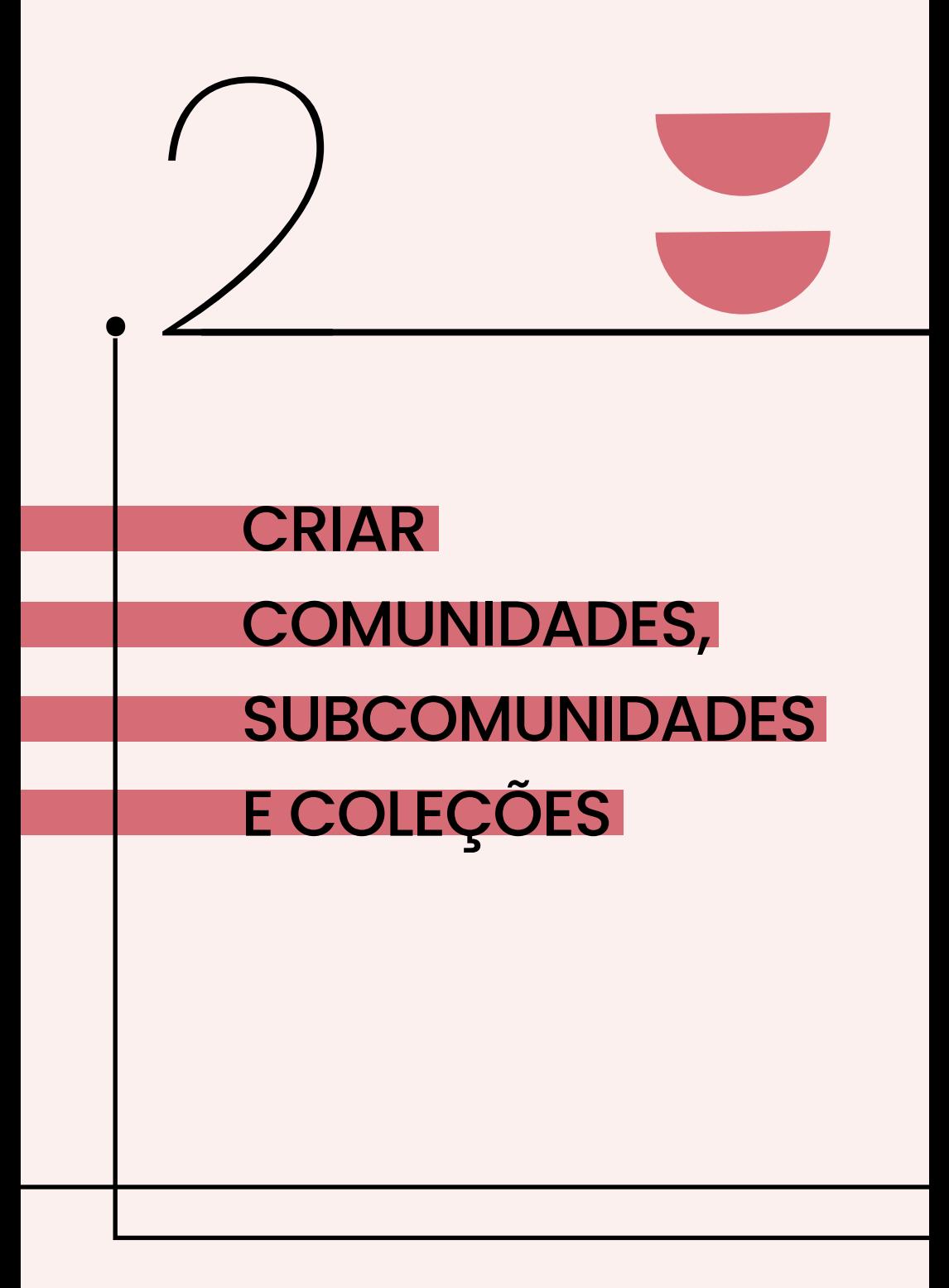

# <span id="page-16-0"></span>2. CRIAR COMUNIDADES, SUBCOMUNIDADES E COLEÇÕES

# 2.1 COMUNIDADES TEMÁTICAS

A Biblioteca Digital permite a criação de novas comunidades, subcomunidades e coleções de acordo com a necessidade do desenvolvimento do acervo, não existindo limite máximo para a criação das categorias citadas acima, entretanto, cada comunidade deve possuir ao menos uma coleção3.

# 2.2 CRIAR COMUNIDADES

Na tela inicial clique no menu "Navegar", depois clique em "comunidades e coleções" e posteriormente na lateral direita da tela, clique em "criar comunidades".

<sup>3 –</sup> Não é possível inserir materiais diretamente na comunidade, por isso deve-se criar ao menos uma coleção.

#### **Figura 7 -** Criação de comunidade no DSpace

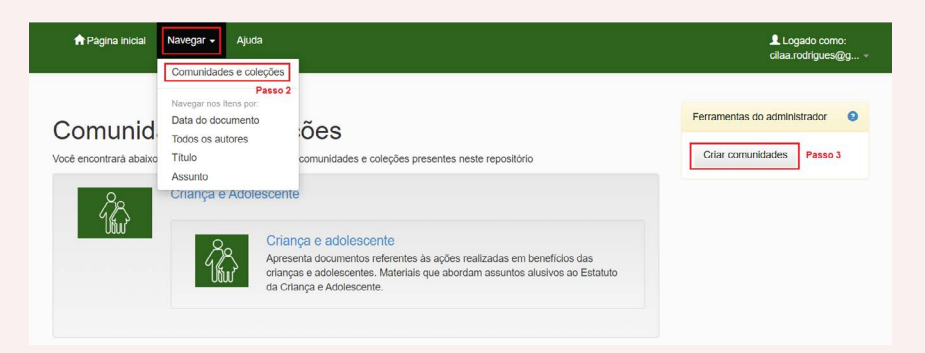

Preencher o campo com a descrição da informação da comunidade e clique em "Criar".

Três campos são de preenchimentos obrigatórios, sendo eles: o nome, breve descrição e logo.

O metadado "nome" deve ser preenchido com a primeira letra em maiúscula, se for duas ou mais palavras, a primeira letra de todas as palavras devem estar em maiúscula. Exemplo: Políticas Públicas.

O metadado "breve descrição", deve expressar de forma objetiva quais os tipos de conteúdos/assuntos aquela comunidade irá cobrir.

O metadado "logo", é a representação visual da comunidade. Para a inclusão da imagem, clique em "carregar um logotipo", e selecione uma imagem desejada.

#### <span id="page-18-0"></span>**Figura 8 -** Descrição dos metadados da comunidade.

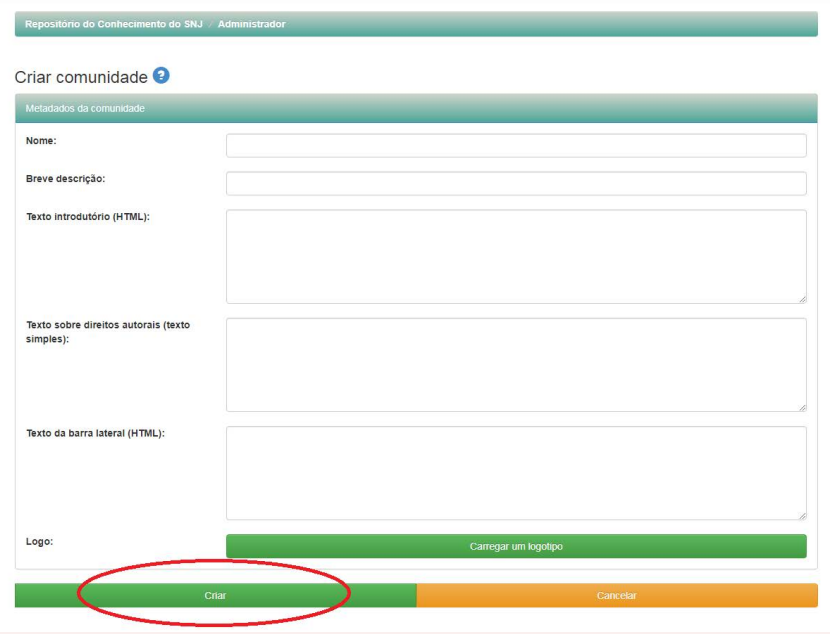

# 2.3 CRIAR SUBCOMUNIDADE

A criação da subcomunidade possui os mesmo campos de preenchimento de uma comunidade, a diferença é a hierarquia de criação de cada uma. A subcomunidade é criada obrigatoriamente dentro de uma comunidade ou até mesmo em outra subcomunidade.

Assim, a subcomunidade, como também as coleções, precisam representar de alguma forma o assunto principal da comunidade, por exemplo:

- Comunidade Juventude (tema principal)
	- Subcomunidade Conferências Nacionais
		- Coleção 1ª conferência de juventude

#### **Figura 9 -** Criação de subcomunidade.

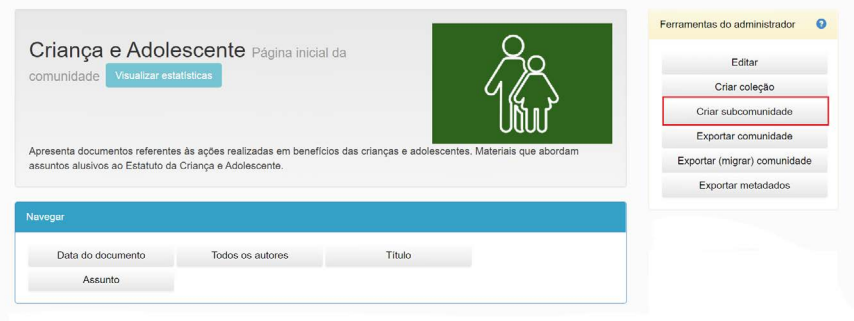

# 2.4 CRIAR COLEÇÃO

Com a comunidade ou subcomunidade já criada, clique em "criar coleção" no canto esquerdo da tela.

**Figura 9 -** Criação de coleção.

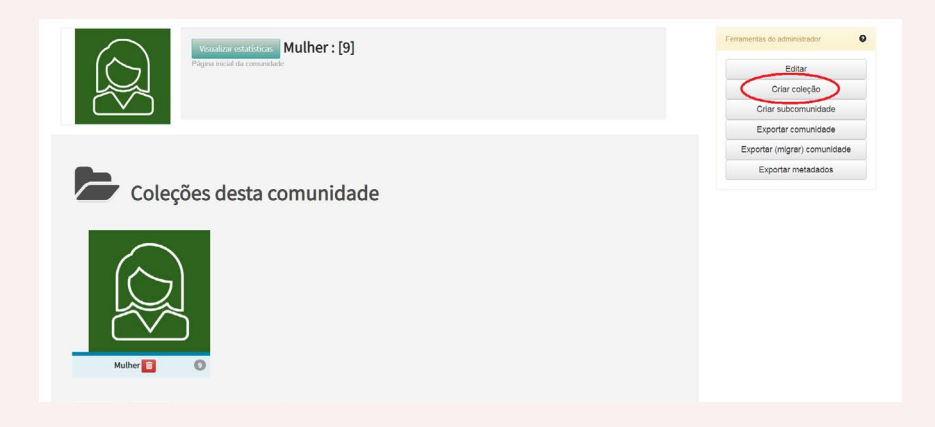

Uma vez que a opção "criar coleção" é selecionada, são apresentadas algumas opções de funcionalidades da coleção que devem ser habilitadas ou desabilitadas pelo catalogador. Para finalizar esta ação, clique em "Próximo".

**Figura 10 -** Habilitação das funcionalidades.

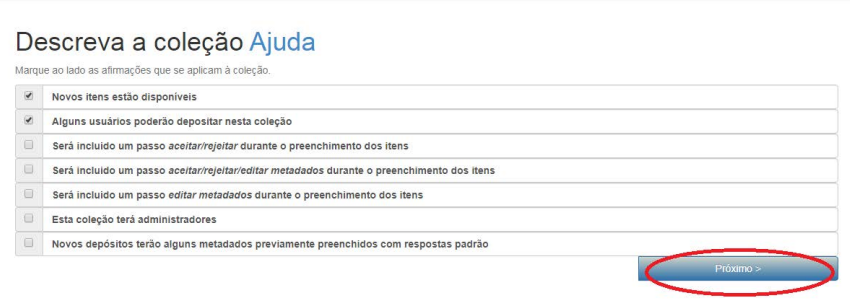

São apresentados três campos na fase de criação da comunidade, no momento da criação de uma coleção os mesmos três campos são solicitados.

O metadado "nome" deve ser preenchido com a primeira letra de cada palavra em maiúscula.

O metadado "texto introdutório" é um parágrafo curto que descreve os materiais da coleção. Exemplo da descrição de uma coleção "A coleção abarca temas relacionados às políticas para os povos ciganos, direito à saúde e à educação".

O metadado "logo" é a representação visual da coleção. Para a inclusão da imagem, clique em "carregar um logotipo" e, selecione uma imagem.

O preenchimento dos demais metadados: texto de copyright, texto da barra lateral, licença, proveniência fica a cargo do catalogador, mediante as diretrizes estabelecidas pela Política de Desenvolvimento de Coleções da Biblioteca Digital.

**Figura 11 -** Descrição dos metadados da coleção.

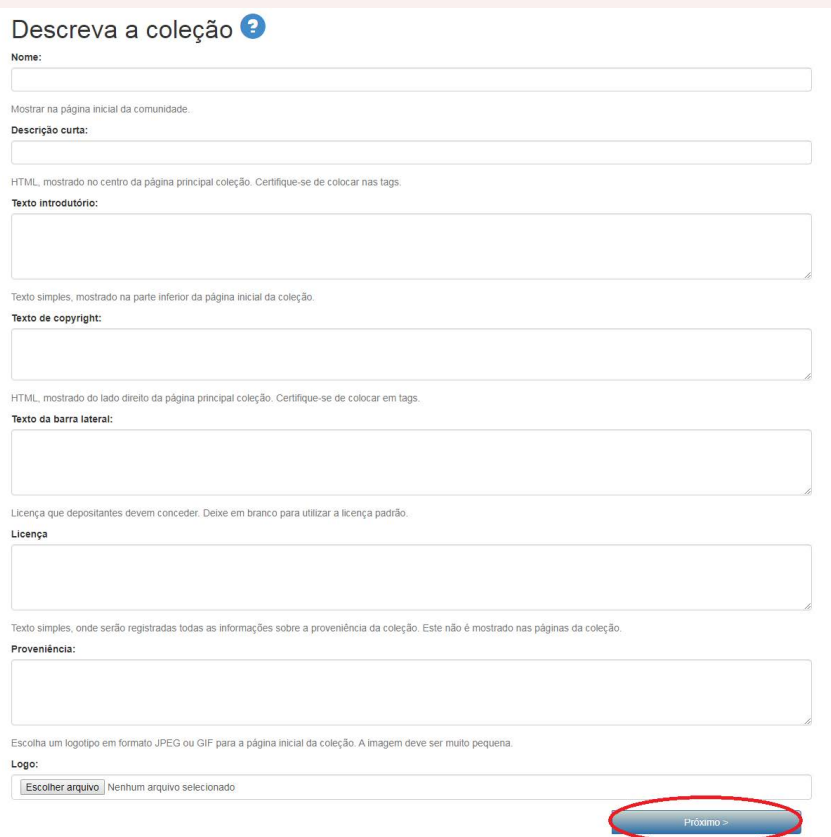

Na etapa seguinte, o DSpace oferece a opção de tornar a coleção restritiva, permitindo ao administrador autorizar quais tipos de usuários poderão fazer depósito de documentos naquela coleção. Os usuários devem ser definidos anteriormente nas configurações do sistema. Selecione os usuários e os grupos e clique em "Próximo".

Os tipos de usuários são definidos em grupos a fim de organizar as permissões para execução de tarefas no repositório. Exemplos: bibliotecários, estagiários, auxiliares, administrativo, entre outros. Cada grupo tem níveis de acesso diferente ao sistema, ou seja, que podem ou não limitar as suas ações. Essas permissões de acesso são necessárias para garantir que somente pessoas autorizadas possam fazer alterações estruturais dentro da BD.

#### **Figura 12 -** Permissões de usuários

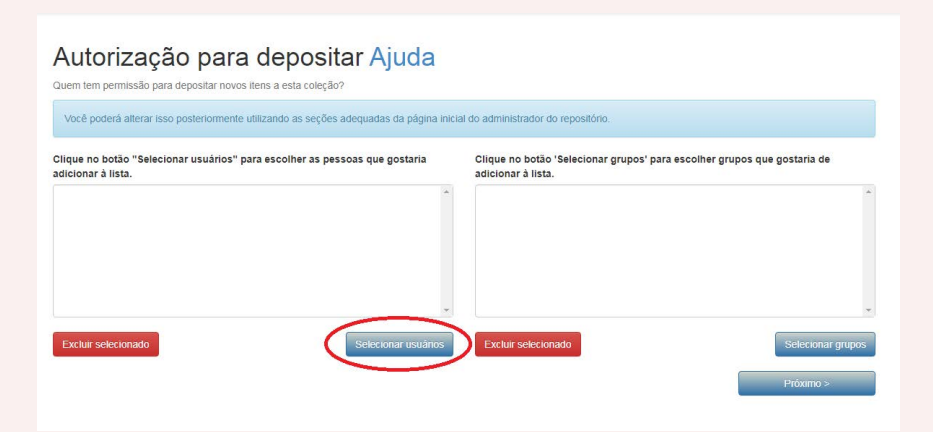

Antes de finalizar a criação da coleção, uma janela (Figura 10) com todos os dados que foram preenchidos é apresentada para que o catalogador, faça uma revisão e caso identifique algum erro, retorne ao campo e realize a correção necessária. Para finalizar esta ação, clique em "Autorizar".

# **Figura 13 –** Verificação dos metadados preenchidos

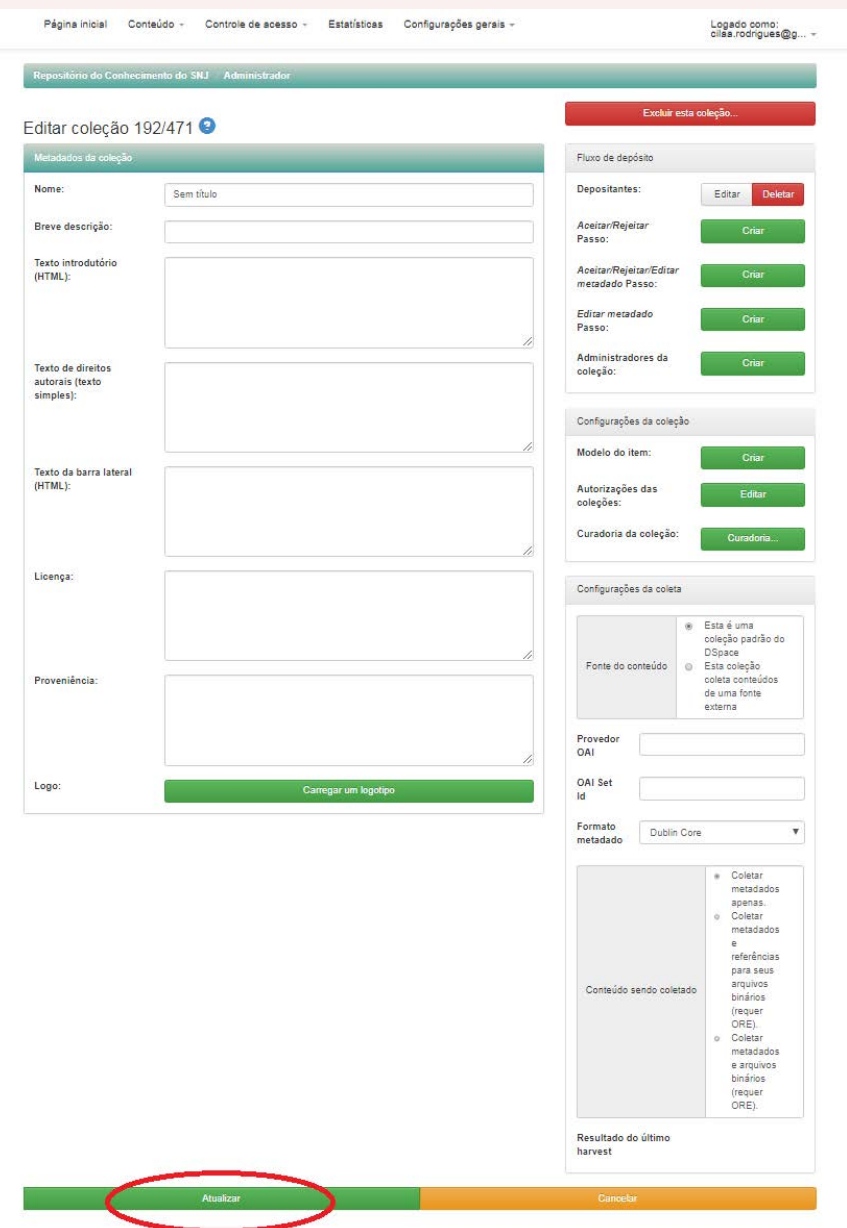

A inclusão de vídeos segue o mesmo processo dos documentos, devendo ser depositados nas comunidades e coleções conforme o seu conteúdo, mudando apenas o tipo de formato que será apresentado.

- Exemplo 1: Livro
- Exemplo 2: Áudio
- Exemplo 3: Vídeo

Caso seja necessário, deve-se criar coleções dentro das comunidades já existentes para as séries/programas específicos do Ministério.

Exemplo 1: Direitos Humanos (COMUNIDADE) → MMFDH em foco (PROGRAMA) → Nova coleção

Exemplo 2: Direitos Humanos (COMUNIDADE) → DIREITOS HU-MANOS TV (PROGRAMA) → Nova coleção.

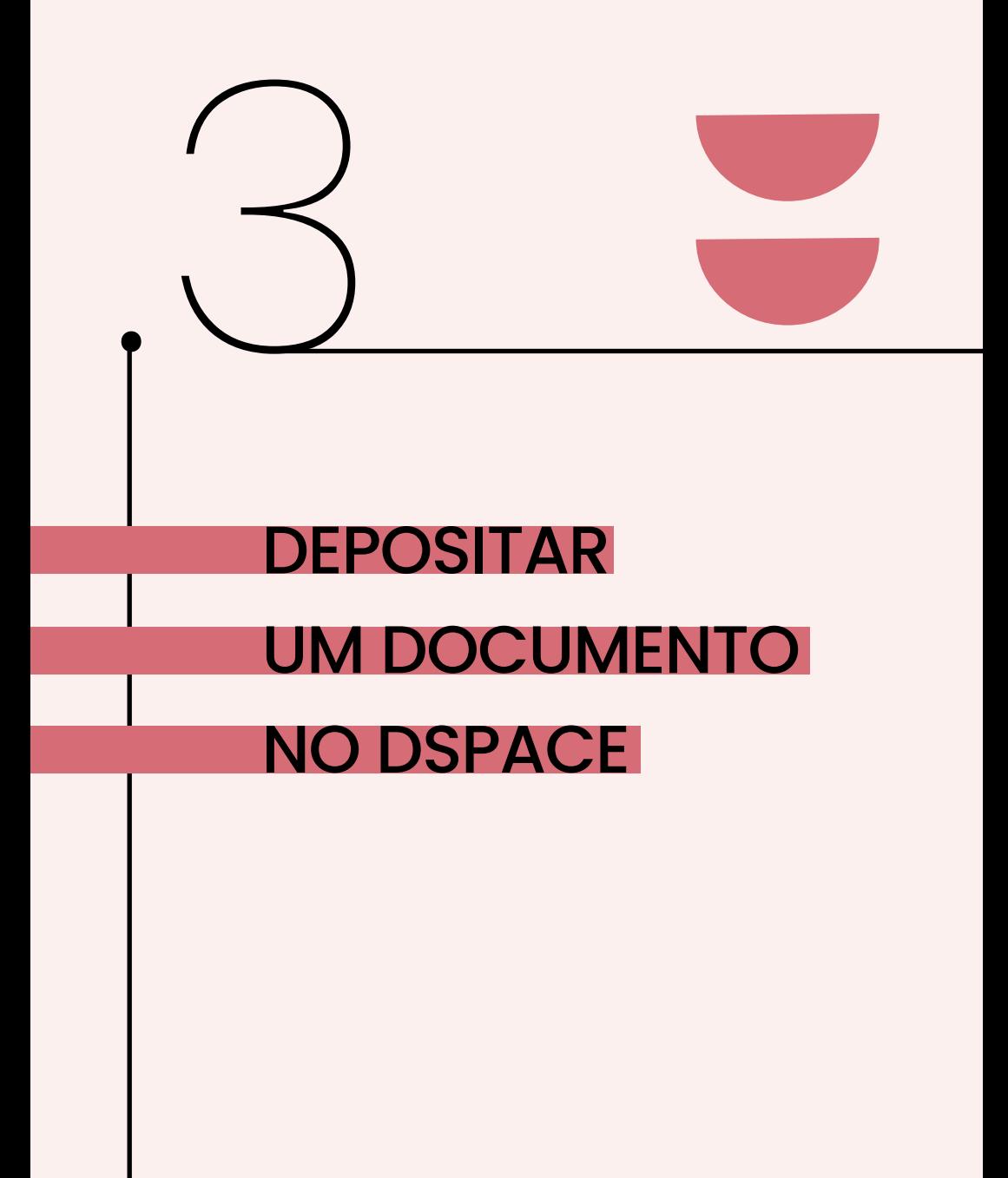

26

# <span id="page-26-0"></span>3. DEPOSITAR UM DOCUMENTO NO **DSPACE**

A Biblioteca do MMFDH reestruturou o layout da BD pensando na acessibilidade de navegação de qualquer usuário, independentemente de suas limitações.

Assim, o catalogador deve atentar-se a ação de copiar as informações de outros lugares (sites, PDFs, XMLs, entre outros) e colar as informações nos metadados, pois o documento pode possuir formatação e/ou informações sobrepostas que no ato de copiar e colar são transferidas para o metadado e assim, dificultar a leitura pelos recursos utilizados para promover a acessibilidade digital.

Dessa forma, o catalogador deve copiar as informações do local de origem, colar no bloco de notas e depois copiá-las novamente e colar no metadado de destino. O bloco de notas tem a função de eliminar qualquer formatação ou sobreposição de informação que os dados dos documentos possam a ter.

Um documento pode contemplar mais de um assunto em seu conteúdo, o catalogador tem a opção de colocar o item para ser apresentado em mais de uma coleção. As instruções sobre esse procedimento encontra-se ao final deste material (anexo 1).

Outras ações também podem ser realizadas pelo catalogador após o depósito de um material no Dspace, tais como a retirada de item ou ainda o deslocamento de um documento para outra comunidade, subcomunidade e/ou coleção. A explicação mais detalhada desse procedimento encontra-se no Anexo 2 e Anexo 3 deste manual.

# <span id="page-27-0"></span>3.1 INICIAR UM DEPÓSITO

Antes de se iniciar um depósito no DSpace, o catalogador deve verificar se o documento já existe na Biblioteca Digital, na sequência fazer a conferência no Koha4 para verificar se o documento, em versão física, foi catalogado no acervo da Biblioteca anteriormente. Essa ação otimiza o serviço, pois possibilita copiar os metadados e manter o padrão em todos os sistemas.

Após essa conferência, o catalogador iniciará o depósito no DSpace (Figura 11).

**IMPORTANTE:** caso o documento já esteja no Koha, é necessário colocar a URL do documento do DSpace no campo 856 e escrever "Texto integral" no campo Z. Clique na seta da caixa de seleção apresentada e escolha a comunidade e coleção onde será depositado o novo documento. Em seguida, clique em "Próximo".

**Figura 14 -** Escolha comunidade e coleção para depositar o documento

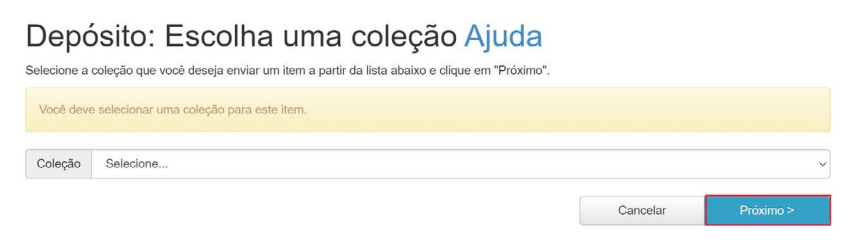

<sup>4 –</sup> Disponível em: [https://biblioteca-admin.mdh.gov.br/cgi-bin/](https://biblioteca-admin.mdh.gov.br/cgi-bin/koha/mainpage.pl) [koha/mainpage.pl](https://biblioteca-admin.mdh.gov.br/cgi-bin/koha/mainpage.pl).

# <span id="page-28-0"></span>3.1.1 PRIMEIRA ETAPA DE DESCRIÇÃO DOS DADOS

Ao longo do documento será apresentado cada campo do DSpace e a forma padrão de preenchimento, quais informações devem ser contempladas para oferecer ao usuário uma descrição rica em detalhes que o possibilite encontrar as informações que necessita.

**IMPORTANTE:** tendo em vista a acessibilidade das informações para todos na BD, antes de copiar e colar informações de outros documentos ou sites diretamente nos campos do DSpace, o catalogador deve passar a informação para o bloco de notas e só assim copiar e colar no metadado correspondente no DSpace. Essa ação visa excluir os lixos eletrônicos (caracteres especiais) que podem vir junto, mas não são visíveis.

# 3.1.2 FORMULÁRIO DE ENTRADA DO DOCUMENTO

O formulário de entrada é dividido em seis abas, sendo elas: descrição, (abas 1 e 2), upload, verificar, licença e completo.

A primeira aba é utilizada no processo de submissão para descrever o documento a ser depositado. Nesse caso, é apresentado no DSpace um formulário com campos para preenchimento ou com opções para seleção.

Na primeira aba (Figura 12) possuem 11 metadados para preenchimento, os quais são divididos nos seguintes campos:

- Título.
- Título alternativo.
- Instituição de origem.
- Autor.
- Colaborador.
- Editora.
- Local.
- Data de publicação.
- Identificador.
- Tipologia documental e
- Idioma.

#### **Figura 15 -** Campos para preenchimentos na primeira aba.

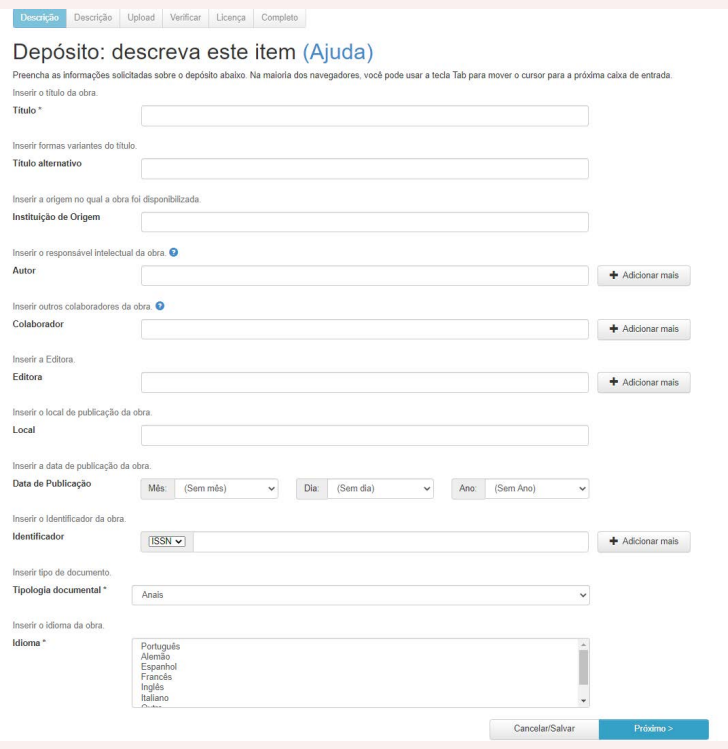

# <span id="page-30-0"></span>3.1.3 TÍTULO

O título do material é transcrito normalmente como aparece na sua apresentação. O título pode estar na folha de rosto, se for livro (1ª página do livro), na embalagem de proteção do material (vídeo e áudio) ou no cabeçalho do documento (artigos, capítulos de livros, anais, entre outros). O mesmo vale para o subtítulo, se houver. Entretanto, existem materiais que não apresentam essas informações, neste caso, o catalogador deverá verificar o conteúdo e se certificar se o material possui essa informação.

Abaixo são apresentadas as especificações de preenchimento de cada campo.

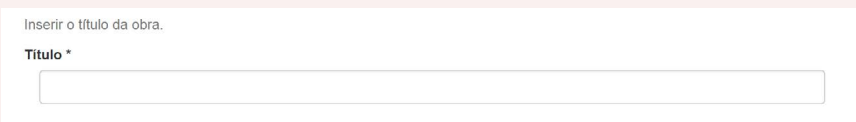

- Especificações do campo:
- Campo obrigatório.
- A primeira letra deve ser em maiúscula e as demais letras conforme os padrões gramaticais.
- Caso o título comece com número, a primeira letra após o número deve ser maiúscula.
- Exemplo: 200 Dias da ministra (sem ponto final)
- Transcreva sempre como aparece no documento.
- Se começar com artigo, coloque a próxima palavra com letra minúscula.
- <span id="page-31-0"></span>• Exemplo: A juventude brasileira (sem ponto final).
- Se houver subtítulos, transcreva após o título, separadas do título por dois pontos, espaço e iniciada por minúscula.
- Exemplo: A juventude brasileira: estatuto da juventude (sem ponto final).
- Se o documento estiver em formato de vídeo e não possuir um título expresso, deve-se assistir o material e sugerir um título de frase curta para a identificação da obra.

# 3.1.4 TÍTULOS ALTERNATIVOS

São as possíveis variações que os títulos podem conter, como estar em outro idioma ou apresentar números romanos ou por extenso. Esses são exemplos de casos que podem possuir títulos alternativos/variantes.

**IMPORTANTE:** Caso um documento apresente em seu título original números ordinais, no metadado de título alternativo, o catalogador deve transcrever o título original com números arábicos e por extenso. Exemplo:

- Título original: 1ª conferência da criança
	- Título alternativo: 01 conferência da criança (números arábicos)
	- Título alternativo: Primeira conferência da criança (por extenso)

<span id="page-32-0"></span>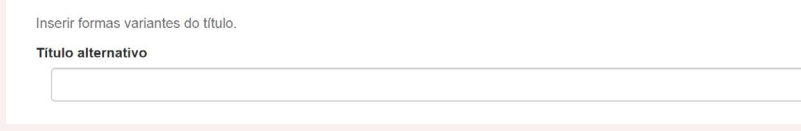

#### Especificações do campo:

- Campo opcional.
- Trata-se de formas variantes do título. Pode ser o título traduzido ou o título em outro idioma.
	- Exemplo: Título principal: 10 anos do estatuto do idoso.
		- Título alternativo: Dez anos do estatuto do idoso.

# 3.1.5 INSTITUIÇÃO DE ORIGEM

Campo destinado para controle interno da biblioteca. Seu uso principal é manter o histórico da produção das secretárias em seus diferentes momentos.

Caso a instituição/órgão produtora venha modificar o seu nome no futuro, por meio desse campo será possível localizar o que foi produzida por ela, com o antigo nome ou com o nome atual.

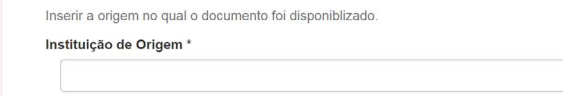

<span id="page-33-0"></span>Especificações do campo:

- Campo obrigatório.
- Indica o responsável original pela obra, caso seja um órgão do governo ou uma empresa privada que teve seu nome modificado com o tempo, no registro do documento deve ser informado o nome da instituição na época da criação daquele material.
	- Exemplo 1: Ministério dos Direitos Humanos (antigo nome).

Ministério da Mulher, da Família e dos Direitos Humanos (nome atual).

• Exemplo 2: TAM Linhas Aéreas (antigo nome).

LATAM Airlines Brasil (nome atual).

• Caso não exista a mudança do nome, deve-se manter o nome que existe no documento.

# 3.1.6 AUTOR

É o nome da pessoa ou instituição/órgão que produziu aquele material. Assim como acontece no título, o nome também é mostrado na folha de rosto no caso dos livros, caso isso não aconteça, identificar o responsável pela obra na capa. No caso de DVDs e CDs, a identificação pode ser encontrada tanto na capa protetora, quanto no próprio suporte (DVD e CD).

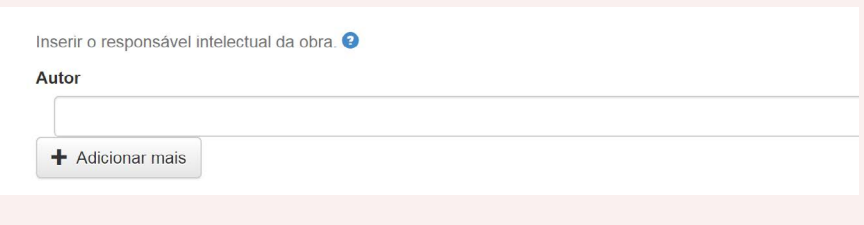

Especificações do campo:

- Campo obrigatório.
- Indicação de responsabilidade pela criação da obra. Pessoa física ou entidade responsável.
- Preencher informando o último sobrenome do autor seguido do primeiro nome. Caso haja mais de um autor, repetir esse mesmo padrão nos demais preenchimentos.

Exemplo: Almeida, Carlos Antônio.

• Casos especiais de preenchimento:

Ex. 1: Barbosa Neto, Guilherme Bernardo (se o nome inclui palavras que indicam relação de parentesco, tais como Filho, Júnior, Neto, ou Sobrinho estas deverão ser consideradas como parte do sobrenome).

Ex. 2: González Gómez, Gabriel (se o nome do autor for de origem espanhola, faz-se a entrada pelo sobrenome completo).

• Quando se tratar de Entidades da Administração Direta, primeiro colocar Brasil seguido de ponto final e por último o nome da Entidade.

Ex. 1: Brasil. Senado Federal.

Ex. 2: Brasil. Ministério da Mulher, da Família e dos Direitos Humanos. Secretaria Nacional da Família.

<span id="page-35-0"></span>• Use sempre de acordo com a fonte principal.

Ao clicar no botão "Adicionar mais" é possível adicionar tantos nomes quantos forem os autores do item que está depositando.

### 3.1.7 COLABORADOR

Fora a figura autor, um documento (livro, vídeo, fotografia, áudio) pode ter contribuição de outros agentes para sua criação que não necessariamente são autores da obra, como por exemplo, os organizadores que são responsáveis por planejar, estruturar, sistematizar e organizar a equipe que trabalha no projeto. Em um mesmo documento pode existir mais de um colaborador.

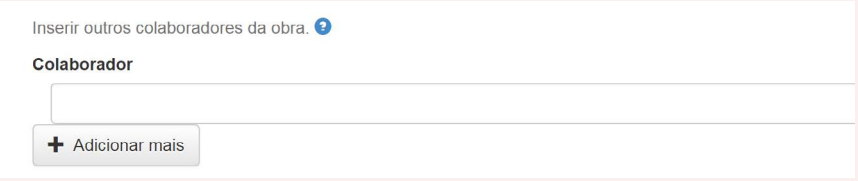

Especificações do campo:

- Campo opcional.
- Transcreva os dados semelhantes ao campo de au-
tor. Após descrever o nome do colaborador, coloque entre parênteses o tipo de colaboração de forma abreviada.

Exemplos: Sousa, Sônia M. Gomes (Org.).

• Tipos de colaboradores e suas abreviações:

Colaborador (Colab.) Editor (Ed.) Ilustrador (Il.) Organizador (Org.) Tradutor (Trad.) Coordenador (Coord.)

• Quando o material audiovisual possuir "créditos", analisar os envolvidos em sua produção intelectual e descrever o tipo específico de contribuição entre parênteses.

Exemplos: Sousa, Sônia M. Gomes (Org.)

Dantas, Patrícia (Edição)

Batista, Fábio Ferreira (Coordenação-Geral)

Meireles, João Vítor (Fotografia)

Nunes, Maria Eugênia Souza de Athaíde (Consultora)

Silva, Regina Alves (Dir.)

Mendes, Érico Duarte (Prod.)

Ao clicar no botão "Adicionar mais" é possível adicionar tantos nomes quantos forem os colaboradores do item que está depositando.

# 3.1.8 EDITORA E/OU PRODUTORA

A editora e/ou produtora é a responsável pela publicação da obra, exemplos de editoras, Intrínseca, Sextante, Companhia das Letras, Alta Books, Ministério da Justiça, Ipea, Ibict entre outras.

Como observado acima, não apenas empresas privadas podem ser editoras e/ou produtoras, instituições públicas também podem ser editoras.

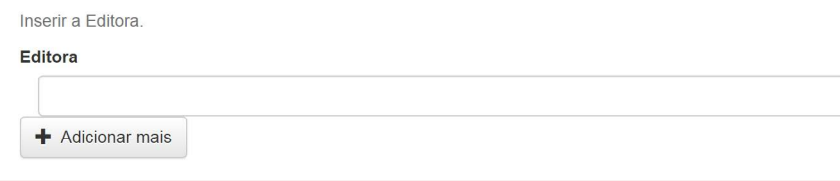

Especificações do campo:

- Campo obrigatório.
- Identificação da entidade responsável pela publicação da obra.
- Indique o nome da editora e/ou produtora de acordo como figura na publicação. Quando a editora e/ ou produtora for uma entidade, deve-se registrar a mesma por extenso e entre parêntese, a sigla.

Exemplo: Ministério da Mulher, da Famí-

lia e dos Direitos Humanos (MMFDH).

Ao clicar no botão "Adicionar mais", é possível adicionar tantos nomes quantos forem as editoras do item que está depositando.

## 3.1.9 LOCAL

É o nome da cidade onde ocorreu a produção (revisão, normalização, diagramação) da obra, independente do seu formato, ou seja, onde acontece todo o processo editorial. O mais comum de acontecer é ser informado a cidade onde a editora está localizada.

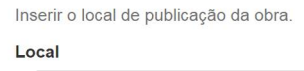

Especificações do campo:

- Campo obrigatório.
- Insira o local de publicação da obra, normalmente essa informação encontra-se na ficha catalográfica. Quando o documento não tem lugar de publicação, colocar [S.l.] no preenchimento do campo.

Exemplo 1: Brasília. Exemplo 2: [S.l].

# 3.1.10 DATA DE PUBLICAÇÃO

É o ano em que a obra foi publicada, isto é, que ficou disponível para o público, podendo ser de forma paga ou grátis.

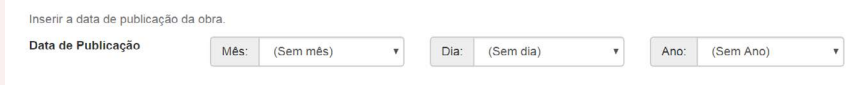

Especificações do campo:

- Campo obrigatório.
- Campo destinado ao ano de publicação da obra.
- Preencha somente o ano em que o documento foi publicado em formato numérico.
- Quando o documento não apresentar a data de publicação, o catalogador deve preencher com "sem ano".

## 3.1.11 IDENTIFICADOR

É o número ou código que faz uma obra ser única. Também é uma forma de localizar o material no sistema, fora os procedimentos tradicionais (autor e título) de recuperação.

Para o caso de livros, tem-se o International Standard Book Number (ISBN), mais conhecido pela sua sigla. O ISBN é

> [...] um padrão numérico criado com o objetivo de fornecer uma espécie de "RG" para publicações monográficas, como livros, artigos e apostilas. A difusão global do ISBN e a facilidade com que é lido

por redes de varejo, bibliotecas e sistemas gerais de catalogação, tornou-o imprescindível para qualquer publicação [...]. Ela é composta de 13 números que indicam o título, o autor, o país, a editora e a edição de uma obra" (CÂMARA DO LIVRO, online, 2020).

Existem vários tipos de identificadores, os mais usuais são: ISSN para revistas; DOI para artigos, anais e outras publicações científicas; ORCID para autores. Porém, o catalogador pode se deparar com outros tipos de identificadores na obra, podendo adicioná-los também sem problema algum.

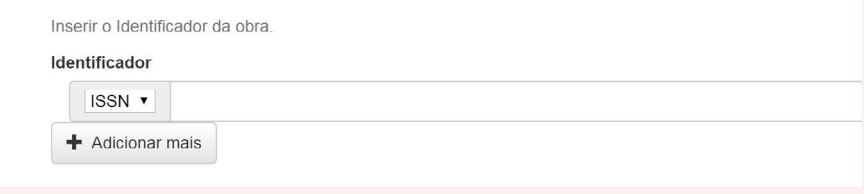

Especificações do campo:

- Campo opcional.
- Campo reservado para identificadores únicos (DOI, ISBN, ISSN, ORCID, entre outros) do documento.
- Primeiro escolha na aba a categoria de identificador referente ao tipo de obra que está sendo descrita (ISSN (revista), ISBN (livro), ORCID (Identidade do autor), etc).
- Insira o número de identificação da mesma forma como ele está transcrito no documento. Exceção apenas ao ISBN, que deve ser transcrito sem traços, pontos e barras.

Exemplo: ISBN: 9788578112264.

• Quando houver mais de um número de identificação, clicar em "adicionar mais" para criar outro campo a fim de registrar o segundo número.

## 3.1.12 TIPOLOGIA DOCUMENTAL

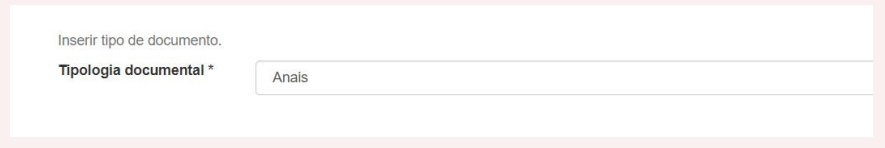

Especificações do campo:

- Campo obrigatório.
- Selecione o tipo de documento segundo sua apresentação,(artigo, vídeo, monografia, tese, livro, capítulo de livro, dissertação, foto, poema, entrevista), dentre as opções constantes na lista.

Exemplo: livro

## 3.1.13 IDIOMA

É o idioma em que a obra foi produzida. Caso o documento possua mais de um idioma, o catalogador deve informar todos eles na ordem em que aparecem.

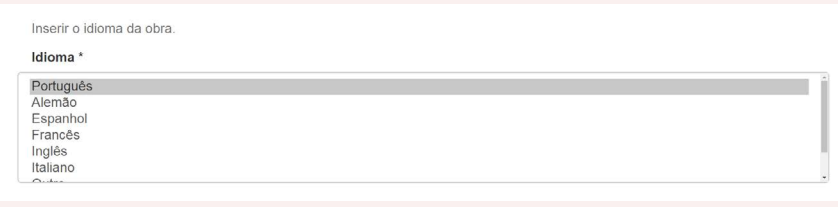

Especificações do campo:

- Campo obrigatório.
- Selecione o idioma do conteúdo do documento dentre as opções constantes na lista.

Exemplo: Português.

• No caso de selecionar mais de um idioma é necessário pressionar a tecla "Ctrl" junto com o idioma, na ordem em que aparecem.

Exemplo: Português e Inglês

## 3.2 SEGUNDA ETAPA DE DESCRIÇÃO DOS **DADOS**

A segunda aba de preenchimento apresenta 10 metadados, os quais são divididos nos seguintes campos:

- Descrição física.
- Resumo.
- Abstract.
- Notas.
- Palavra-Chave.
- Publicação relacionada.
- Detentor dos direitos autorais.
- Termos de uso de direitos Autorais.
- Comunidade.

#### **Figura 16 -** Campos para preenchimento na segunda aba.

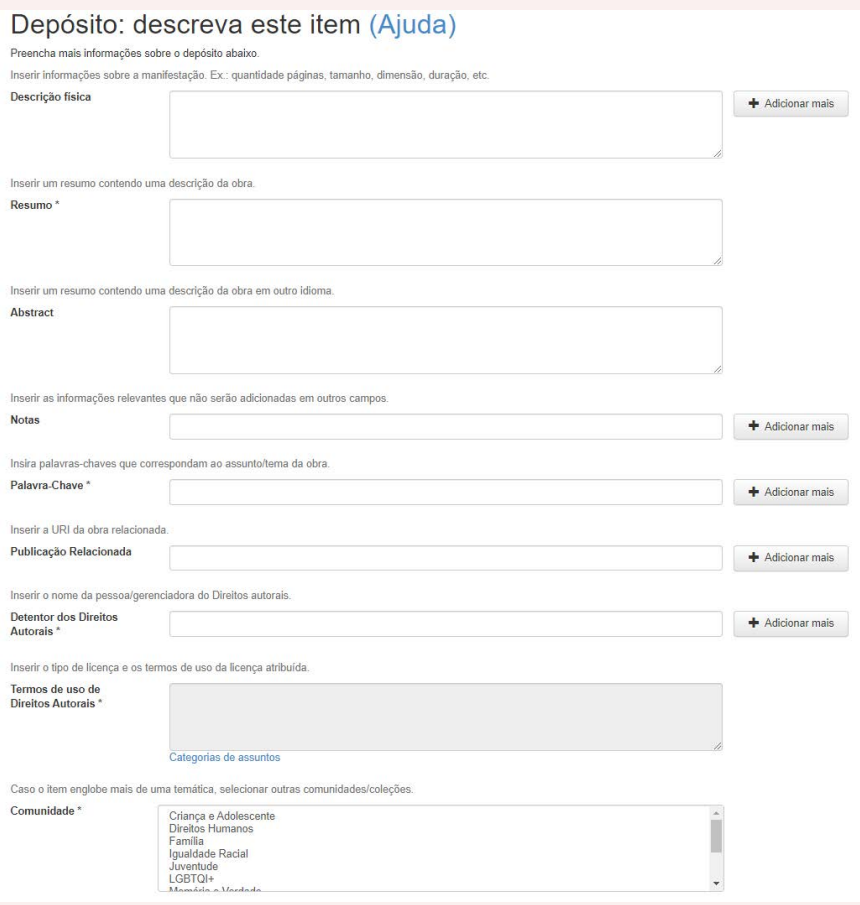

# 3.2.1 DESCRIÇÃO FÍSICA

São as informações básicas, como quantidade de páginas, tamanho do livro em centímetros, se é edição atualizada e revisada, colorida, se possui figuras e assim por diante.

Entretanto, por ser uma biblioteca digital, tais informações como o tamanho do livro não tem tanta importância. Esse campo acaba sendo utilizado para informações como a quantidade de páginas, duração (para áudios e vídeos), a edição e etc.

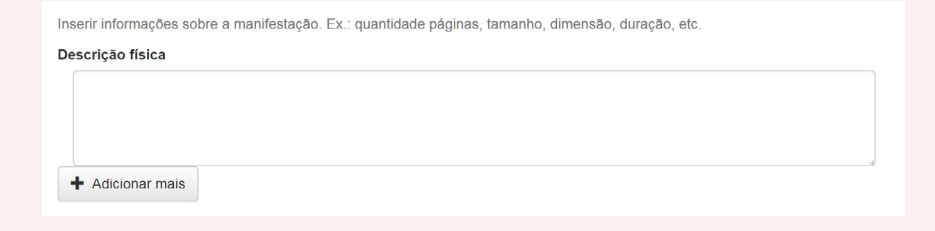

Especificações do campo:

- Campo obrigatório.
- Insira o número de páginas do livro seguida da abreviação "p." em minúsculo.

Exemplo: 23 p.

• Para documentos em formato digital, registrar a quantidade de itens disponíveis em cada registro.

> Exemplo 1: 1 filme, 2 vídeos, 1 DVD (se o item for composto de mais de uma parte, especificar a quantidade de partes).

> Exemplo 2: 1 vídeo em 5 partes, 1 vídeo em 9 partes.

• Especifique em minutos a duração total do item descrito.

Exemplo: 7 min, 25 s.

• Os requisitos especiais de projeção indicando o tipo de forma sucinta.

> Exemplo: Vídeo em 6 partes (entre 6 a 8 min. cada): VHS.

> > Vídeo em 2 partes (entre 3 e 4 min. cada): DVD.

> > Vídeo em 9 partes (entre 2 a 11 min. cada): VHS.

> > Vídeo cassete (120 min.): VHS.

## 3.2.2 RESUMO

É apresentar de forma breve, concisa e seletiva um certo conteúdo da obra, contendo o tema central do documento cuja finalidade é transmitir a ideia geral sobre seu sentido.

Inserir um resumo contendo uma descrição da obra.

Resumo<sup>\*</sup>

Especificações do campo:

O preenchimento deste metadado deve seguir os seguintes parâmetros:

- Redigido em um único parágrafo, sem inclusão de tópicos ou subtópicos.
- O resumo deve começar com uma frase que contenha o essencial do documento original.
- Deve conter de 100 a 150 palavras.
- Deve ser um texto breve, claro e conciso sobre o conteúdo do recurso.
- Preferencialmente usar os verbos de 3ª pessoa no singular.
- Evitar usar palavras repetidas na mesma oração (usar sinônimos); usar conectivos.
- Evitar usar palavras negativas, e o uso excessivo de adjetivos, advérbios e
- explicações.
- Evitar o "copia e cola" sem conexão entre as ideias originais.
- Não usar informações que não configurem no texto.
- Para os documentos que já possuem resumos, transcrever o resumo considerando os critérios antes mencionados.

#### **Uso de Siglas:**

- Escreva o significado da sigla por extenso e a coloque entre parênteses.
- ex: A Secretaria de Políticas de Promoção da Igualdade Racial (SEPPIR).
- Escreva com todas as letras maiúsculas siglas com até três letras: ONU, OAB,USP.
- Siglas cujas letras soletradas: BNDS, INSS, DNER.
- Use apenas a inicial maiúscula, quando a sigla tiver mais de três letras e for
- pronunciada como: Embrapa, Secom, Petrobras.
- Não use apóstrofo: CPI's; para formar o plural, acrescente "s" minúsculo: CPIs.
- Algumas siglas fogem às regras, neste caso, respeite a forma consagrada em
- casos como UnB, CNPq.

## 3.2.3 ABSTRACT

É o mesmo conteúdo do campo anterior, a diferença que será apresentado em idioma estrangeiro.

Inserir um resumo contendo uma descrição da obra em outro idioma. Abstract

Especificações do campo:

- Campo opcional.
- Destina-se para a inclusão do resumo em idioma estrangeiro (maioria das vezes em língua inglesa).
- O abstract deve conter no máximo 400 palavras.

## 3.2.4 NOTAS

São informações complementares que podem ajudar a localizar o documento e que não cabem em outros campos.

Por exemplo, um livro que foi traduzido por uma pessoa famosa, esse campo pode ser utilizado para colocar essa informação, "Tradutora Cecília Meireles".

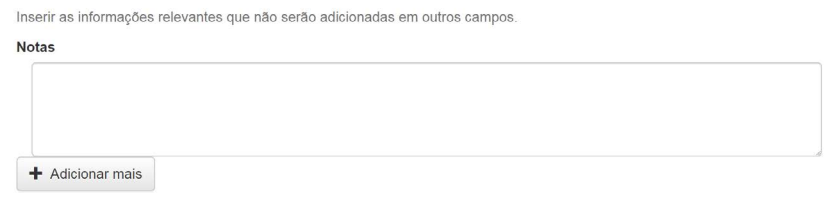

Especificações do campo:

- Campo opcional.
- Insira neste campo informações relevantes sobre o documento que não tenha sido contemplada em nenhum outro campo.
- Quando a obra for apoiada por uma entidade, colocar os colaboradores, consultores e tradutores per-

tencentes à obra.

Exemplo: Consultoria realizada por: Franciele Campos Nobrega.

- A descrição legendado/dublado deve aparecer no campo notas a parte (caso já existam outras notas registradas). Para isso clique em "+ Adicionar mais".
- Quando o autor da obra for conhecido por uma sigla, deve-se adicioná-la ao campo notas.

Exemplo: Funai - Fundação Nacional do Índio

# 3.2.5 PALAVRAS-CHAVE

Este campo serve para indicar o assunto do material. Para isso, são utilizados termos de indexação que estão presentes no tesauro. Caso não possua um termo que represente o material, incluir no TemaTres a sugestão do termo como "termo candidato", após a avaliação dos bibliotecários, o termo será incluído e relacionado no tesauro.

#### OBSERVAÇÃO:

#### **Periódicos e revistas**

Alguns periódicos e revistas são focados em uma temática específica. Neste caso, o assunto principal será a temática proposta pelo fascículo, e os outro artigos deverão ser indicados como assunto secundário.

Nos periódicos que não possuem uma temática específica, indique com termos de indexação os assuntos discutidos e apresentados nos artigos.Uma dica que pode facilitar a identificação dos assuntos são: palavras-chave, resumos, títulos das seções, imagens e gráficos dos artigos. Como o periódico possui vários artigos, use no máximo 5 descritores

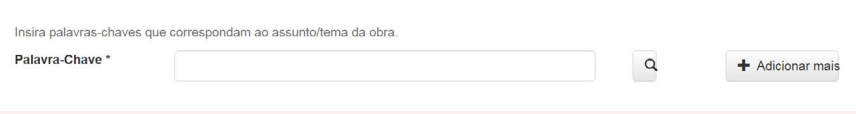

# 3.2.6 PUBLICAÇÃO RELACIONADA

É uma referência para o recurso relacionado, como versão de um trabalho, tradução de um trabalho ou parte de um trabalho. Também pode ser o link onde o documento está depositado originalmente, caso o usuário queira ter acesso a fonte primária.

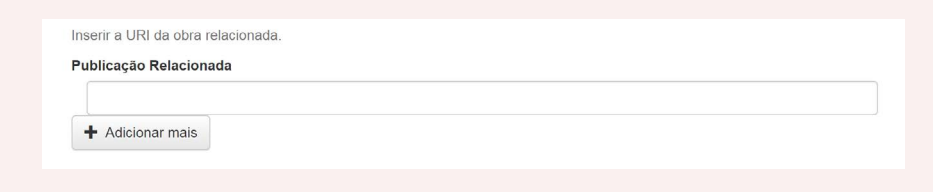

Especificações do campo:

- Campo opcional.
- Caso o documento que esteja sendo descrito, encontra-se disponível em outro site ou repositório, deve-se inserir o *link* onde este documento está depositado.

Exemplo: depositando no DSpace do MMFDH um documento do Instituto de Pesquisa Econômica Aplicada (IPEA) disponibilizado em seu site institucional, copiar a URL do site do IPEA e colar no campo "publicação relacionada" no DSpace do MMFDH.

## 3.2.7 DETENTOR DOS DIREITOS AUTORAIS

É a pessoa ou órgão que tem direito (comercial ou não) sobre a obra. Caso seja uma obra do MMFDH, o detentor dos direitos sobre o documento é o MMFDH.

Isso se aplica também a documentos de outros órgãos, como por exemplo, uma obra que pertence ao CNPq, o detentor dos direitos autorais será o próprio CNPq.

Caso a obra seja pública, essa deverá ser informada.

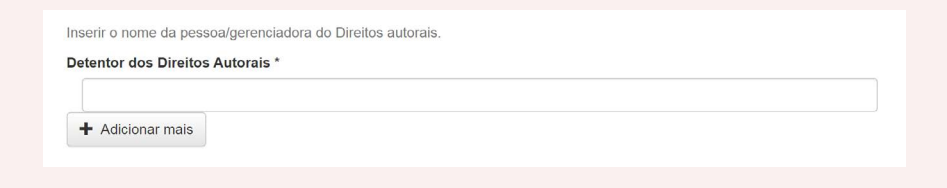

Especificações do campo:

- Campo obrigatório.
- Identifique no campo o detentor dos direitos autorais do documento que está sendo disponibilizado.
- Deve-se registrar por extenso com a inicial de cada palavra maiúscula o nome da entidade detentora dos direitos autorais e por último a sigla da instituição entre parênteses. Se a obra for pública, informar no campo de direito autoral.

Exemplo:

Campo 1: Instituto da Mulher Negra (GELEDES)

Campo 2: Centro Feminista de Estudos e Assessoria (CFEMEA)

• Caso o documento possua mais de um detentor dos direitos autorais, devem-se registrar todos eles, clicando em "adicionar mais".

## 3.2.8 TERMOS DE USO DE DIREITOS AUTORAIS

Este campo deve conter o tipo de licença que o documento possui. Essa licença pode ser específica da biblioteca ou seguir alguma da Creative Commons.

Cabe ao catalogador identificar qual melhor atende à necessidade do documento. É necessário clicar na opção "categorias de assuntos" apresentada logo abaixo do campo para efetuar a seleção do termo de uso de direitos autorais.

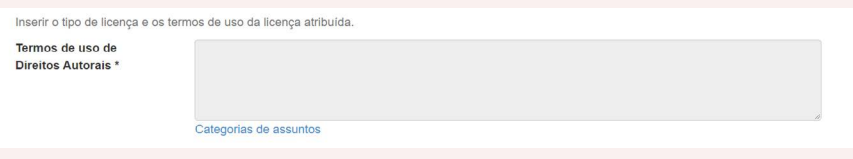

Especificações do campo:

Campo obrigatório.

## **Descrição dos tipos de licenças e termos utilizados pela biblioteca do MMFDH:**

• Licença Padrão MMFDH: Esta licença permite a reprodução em uso educacional ou informativo, desde que o autor ou instituição original seja devidamente citado. Permitida a inclusão da obra em Repositórios ou Portais de Acesso Aberto, desde que fique claro para os usuários os "termos de uso" e quem é o detentor dos direitos autorais. Permitida a criação de obras derivadas, desde que respeitado o crédito ao autor original. Essa licença é compatível com a Licença Creative Commons (by-nc-sa). O seu uso para fins comerciais é proibido.

- Autorização: O autor da obra autorizou o Ministério da Mulher, da Família e dos Direitos Humanos (MM-FDH) a disponibilizá-la, em Acesso Aberto, no portal do MMFDH. Atenção: essa autorização é válida apenas para a obra em seu formato original.
- Creative Commons Atribuição (by): Esta licença permite que outros distribuam, remixem, adaptem ou criem obras derivadas, mesmo que para uso com fins comerciais, contanto que seja dado crédito pela criação original. Esta é a licença menos restritiva de todas as oferecidas, em termos de quais usos outras pessoas podem fazer de sua obra. Fonte: [http://](http://creativecommons.org.br/aslicencas/) [creativecommons.org.br/aslicencas/](http://creativecommons.org.br/aslicencas/)
- Creative Commons Uso Não Comercial (by-nc): Esta licença permite que outros remixem, adaptem, e criem obras derivadas sobre a obra licenciada, sendo vedado o uso para fins comerciais. As novas obras devem conter menção ao autor nos créditos e também não podem ser usadas com fins comerciais, porém as obras derivadas não precisam ser licenciadas sob os mesmos termos desta licença. Fonte:<http://creativecommons.org.br/as-licencas/>
- Creative Commons Compartilhamento pela mesma Licença (by-sa): Esta licença permite que outros

remixem, adaptem, e criem obras derivadas ainda que para fins comerciais, contanto que o crédito seja atribuído ao autor e que essas obras sejam licenciadas sob os mesmos termos. Esta licença é geralmente comparada a licenças de *software* livre. Todas as obras derivadas devem ser licenciadas sob os mesmos termos desta. Dessa forma, as obras derivadas também poderão ser usadas para fins comerciais. Fonte: [http://creativecommons.org.br/](http://creativecommons.org.br/as-licencas/) [as-licencas/](http://creativecommons.org.br/as-licencas/)

- Creative Commons Não a Obras Derivadas (by- -nd): Esta licença permite a redistribuição e o uso para fins comerciais e não comerciais, contanto que a obra seja redistribuída sem modificações e completa, e que os créditos sejam atribuídos ao autor. Fonte:<http://creativecommons.org.br/as-licencas/>
- Creative Commons Uso Não Comercial Compartilhamento pela mesma Licença (by-nc-sa): Esta licença permite que outros remixem, adaptem e criem obras derivadas sobre a obra original, desde que com fins não comerciais e contanto que atribuam crédito ao autor e licencie as novas criações sob os mesmos parâmetros. Outros podem fazer o download ou redistribuir a obra da mesma forma que na licença anterior, mas eles também podem traduzir, fazer remixes e elaborar novas histórias com base na obra original. Toda nova obra feita a partir desta, deverá ser licenciada com a mesma licença, de modo que, qualquer obra derivada por natureza, não poderá ser usada para fins comerciais. Fonte: <http://creativecommons.org.br/as-licencas/>
- Creative Commons Uso Não Comercial Não a Obras Derivadas (by-nc-nd): Esta licença é a mais restritiva dentre as nossas seis principais licenças, permitindo redistribuição. Ela é comumente chamada "propaganda grátis", pois permite que outros façam download das obras licenciadas e as compartilhem, contanto que mencionem o autor, mas sem poder modificar a obra de nenhuma forma, nem utilizá-la para fins comerciais. Fonte: [http://creati](http://creativecommons.org.br/as-licencas/)[vecommons.org.br/as-licencas/](http://creativecommons.org.br/as-licencas/)
- Domínio Público: As obras de domínio público pertencem à comunidade. Todos os cidadãos podem usá-las sem restrições na forma original ou delas fazendo traduções, arranjos e adaptações.
- Licença aberta, sem especificação de uso.

## 3.2.9 COMUNIDADE

Caso o documento se enquadre em outras temáticas além da indicada no início do cadastro, o catalogador pode selecionar outras comunidades/coleções.

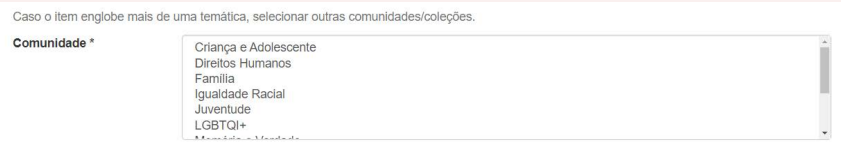

Especificações do campo:

- Campo obrigatório.
- Caso o documento englobe mais de uma temática,

o catalogador pode selecionar outras comunidades/coleções.

### Exemplo:

Documento: Transições da escola para o mercado de trabalho de mulheres e homens jovens no Brasil. No início do cadastramento foi selecionada a Comunidade "Juventude". Nesta opção, o catalogador pode incluir também a Comunidade "mulher" ou outras comunidades/coleções, caso julgue necessário.

Este procedimento pode ser executado durante o cadastro como foi apresentado nesse tópico, após o cadastro, ir no menu edição do item (Anexo 1).

# 3.3 TERCEIRA ETAPA: UPLOAD DO DOCUMENTO EM FORMATO PDF

# 3.3.1 DEPÓSITO

O upload do documento deve obrigatoriamente estar em formato PDF. Essa ação ocorre na terceira etapa, o arquivo já precisa estar salvo no computador com o padrão de nomeação utilizado. Veja os modelos abaixo:

#### **Figura 17 –** Upload de documento.

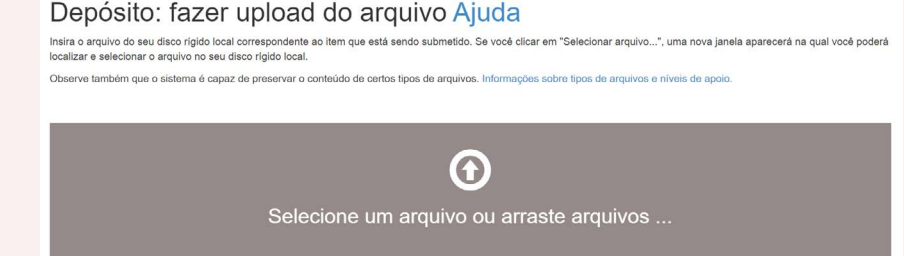

Especificações do campo:

- Campo obrigatório.
- O arquivo deve ser nomeado com o título do documento.
- Após a realização do upload é apresentado o nome do arquivo e o status do mesmo.
- É possível adicionar a "descrição do arquivo" que deve ser breve.

Exemplo: "arquivo principal", "arquivo complementar", "planilha de dados", entre outros.

# 3.3.2 DESCRIPTION (DESCRIÇÃO)

É o nome do arquivo que será apresentado para o usuário baixar. É uma informação útil quando se sobe mais de um arquivo no mesmo registro. Assim, caso o leitor tenha interesse em baixar apenas um documento, ele conseguirá identificar qual será baixado.

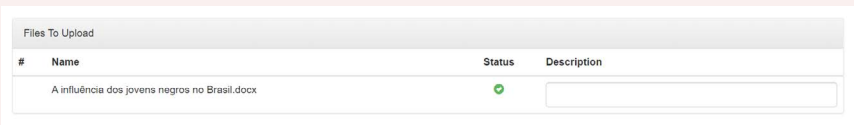

Especificações do campo:

- Campo não obrigatório.
- Descrição do tipo de conteúdo do documento (fotos, planilha de dados, artigo principal, material complementar, etc).

## 3.3.3 CONFIRMAÇÃO DE ITEM DEPOSITADO

Em seguida ao upload do arquivo, uma nova aba será exibida com informações sobre o documento como o nome do arquivo, tamanho, descrição e formato. Caso o documento tenha mais de um tipo de formato (PDF, XML, HTML, etc) é possível subir todos eles, sendo apresentados conforme a ordem de upload

### **Figura 18 -** Confirmação de carregamento do documento.

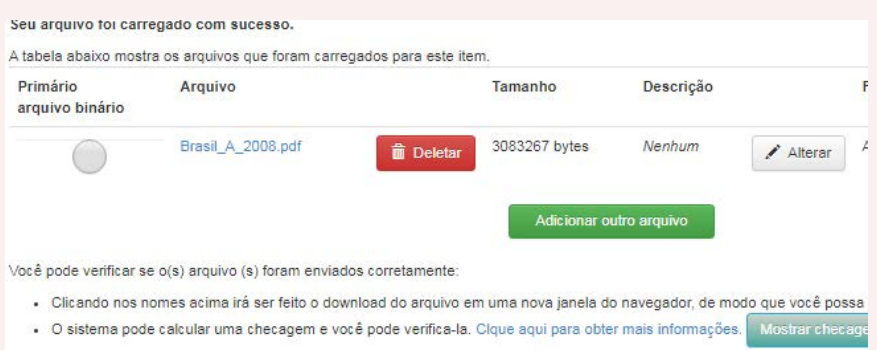

## 3.4 QUARTA ETAPA: CONFERÊNCIA DO PREENCHIMENTO DOS METADADOS **CORRETAMENTE**

É exibido todos os campos e as informações preenchidas neles para conferência. Caso seja detectado algum erro é possível editar clicando em "correção de campo".

#### **Figura 19 -** Confirmação de preenchimento dos campos

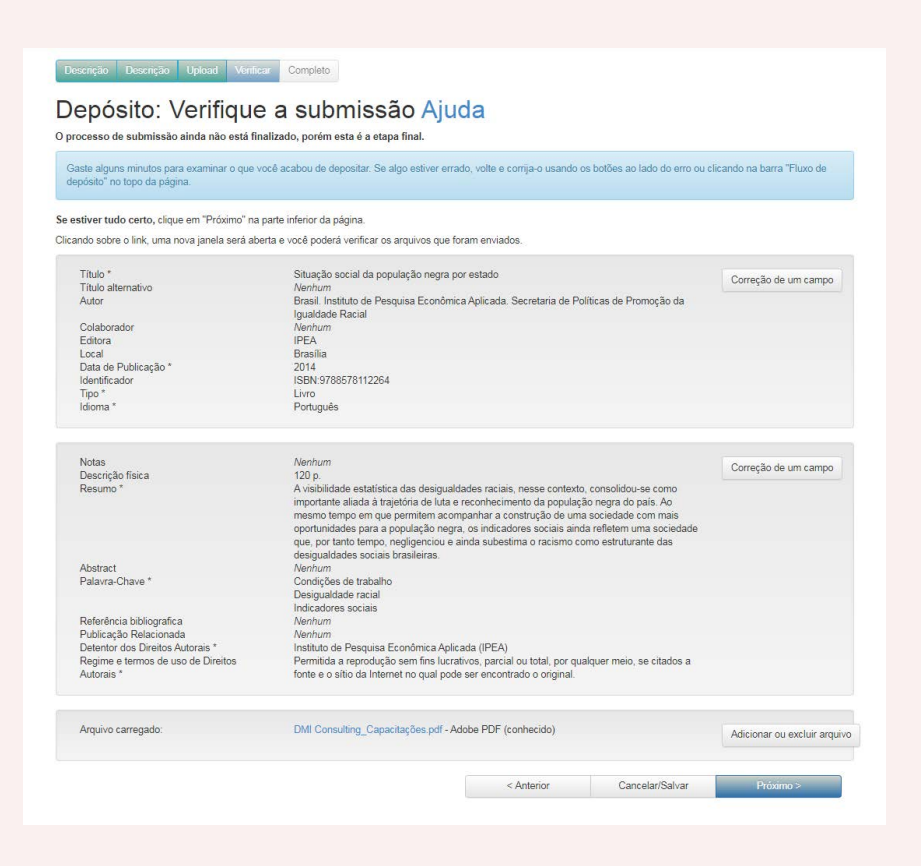

# 3.5 QUINTA ETAPA: LICENÇA DE DISTRIBUIÇÃO

Para que o repositório possa reproduzir, traduzir e distribuir sua apresentação a nível mundial, é necessário que o catalogador concorde com os termos da Licença de distribuição. Ao clicar sobre o botão "Concessão de Licença", o catalogador indica que concede os seguintes termos da licença.

A não concessão da licença não excluirá o depósito. O item permanecerá na página "Meu espaço". O catalogador pode excluir o depósito do sistema ou concordar com a licença posteriormente, uma vez que as dúvidas foram resolvidas.

**Figura 20 –** Licença de distribuição.

#### LICENCA DE DISTRIBUICÃO

Ao assinar e enviar esta licença, você (o (s) autor (es) ou o proprietário dos direitos autorais concede a Biblioteca digital do MMFDH o direito não exclusivo de reproduzir, traduzir (conforme definido abaixo) e / ou distribuir seu envio (incluindo o resumo) em todo o mundo, em formato impresso e eletrônico, e em qualquer meio, incluindo, entre outros, áudio ou vídeo.

Você concorda que a biblioteca digital pode, sem alterar o conteúdo, traduzir o item submetido para qualquer meio ou formato para fins de preservação.

Você também concorda que a biblioteca pode manter mais de uma cópia desta submissão para fins de segurança, backup e preservação.

Você declara que o envio é seu trabalho original e que tem o direito de conceder os direitos contidos nesta licença. Além de, declarar que seu envio não infringe os direitos autorais de nenhuma outra pessoa ou instituição.

Caso a submissão contenha material para o qual você não possui direitos autorais, você declara ter obtido a permissão irrestrita do proprietário dos direitos autorais para conceder à biblioteca os direitos exigidos por esta licença constanto que esse material de propriedade de terceiros está apto a ser dissiminado sem quaisquer trantornos futuros.

Se o envio é baseado num trabalho que tem sido patrocinado ou apoiado por uma agência ou outra instituicão que não seja a Bibliotea digital do MMFDH, você declara que cumpriu todos os direito de revisão ou outras obrigações exigidas por tal contrato ou acordo.

A biblioteca digital do MMFDH identificará claramente seu (s) nome (s) como autor (es) ou proprietário (s) desta submissão, se comprometendo a não realizar nenhuma alteração além do informado por esta licença.

# 3.6 SEXTA: CONFIRMAÇÃO DE DEPÓSITO

A última etapa é a conclusão do depósito do documento no sistema. É apresentada uma mensagem e as opções de "Submeter outro item para a mesma coleção", "Ir para o meu espaço" e "Comunidades e coleções".

O catalogador deve se atentar que, caso vá depositar algum outro documento com outra temática, deverá ir para o campo "meu espaço".

**Figura 21 -** Conclusão de depósito.

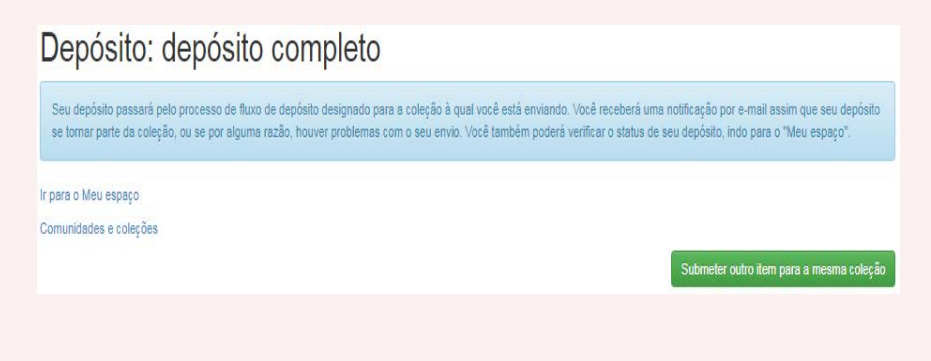

# CONCLUSÃO

O DSpace foi adotado pela Biblioteca do MMFDH como sistema de informação de acesso à produção técnica da instituição. Tal *software* disponibiliza materiais em diferentes formatos para os usuários, permitindo que a informação seja aberta e de fácil gestão. O repositório do MMFDH foi desenvolvido segundo recomendações internacionais para disseminação da informação em formato digital.

Desse modo, este documento serve como um guia prático e didático, que apresenta as orientações para que o catalogador realize o depósito de documentos no sistema, o passo a passo de como acessar as comunidades, coleções e efetuar o depósito do material publicado, editado ou apoiado pelo MMFDH e/ ou pelas Secretarias.

Esse guia não tem a pretensão de ser completo nem de cobrir todas as funcionalidades disponibilizadas pelo *software*, mas busca trazer orientações para o catalogador executar as tarefas que fazem parte da gestão de um repositório institucional no DSpace.

Por fim, o preenchimento correto dos metadados (obrigatórios e não obrigatórios) conforme descrito no manual, dessa forma, permite uma gestão da informação de qualidade e uma recuperação mais rápida e eficiente dos documentos, possibilitando assim, contribuir com a democratização do conhecimento produzido e aumentar tanto a visibilidade como o impacto da produção do MMFDH.

# Anexo 1

#### **passo a passo de como colocar um documento em duas comunidades**

Um documento só irá fazer parte de mais de uma coleção se ele conter mais de um assunto em seu conteúdo. Por exemplo, uma obra com o título "Mulheres ciganas negras", vai estar nas coleções da Mulher, Igualdade Racial e Cigano.

Para adicionar o documento em outras coleções, deve-se seguir o processo normal para ingresso de um documento, como descrito anteriormente.

Após a conclusão da submissão do documento no sistema, o catalogador deverá ir nas demais coleções que o documento irá fazer parte e clicar na opção "item mapeado".

**Figura 22** - Mapear item.

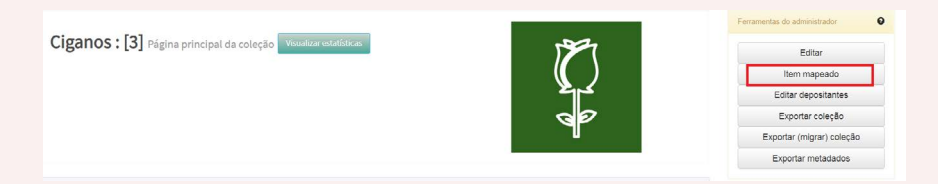

Ao clicar nessa opção, um buscador será apresentado, no qual o catalogador vai digitar o título do documento, nesse caso o de **"Mulheres ciganas negras".**

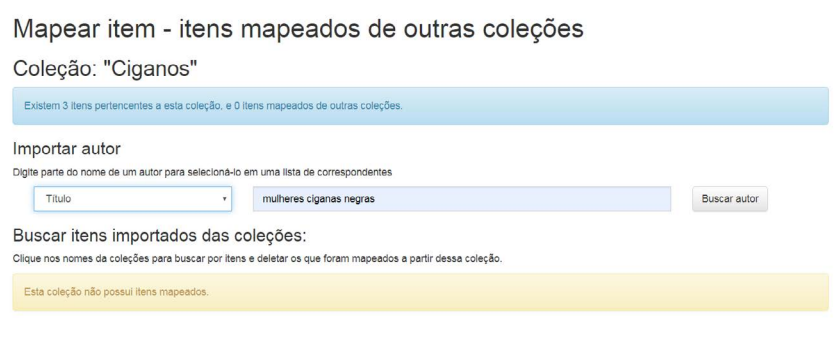

**Figura 23 -** Busca de material para mapear.

A busca pelo documento no sistema pode ser realizada por meio do título, do autor, do assunto, data de publicação ou comunidade.

 Pode ocorrer de o sistema apresentar mais de um documento na recuperação, caberá o catalogador localizar o registro correto, selecioná-lo e clicar na opção "adicionar".

#### **Figura 24** - Seleção de material que será mapeado.

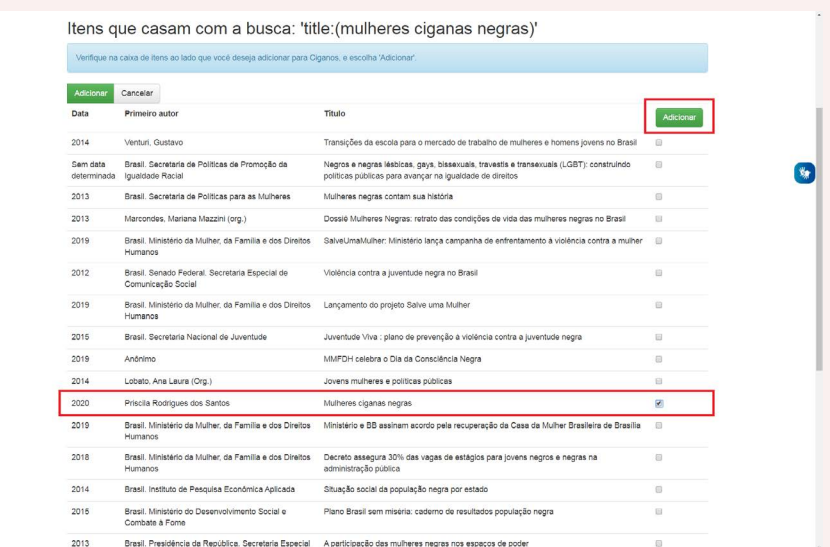

 No metadados do documento terá a informação em qual coleção ele faz parte, como mostra abaixo.

#### **Figura 25 -** Apresentação das coleções

Aparece nas coleções:

Ciganos Mulher

 Essa ação deve ser repetida em todas as coleções que o documento for ser inserido.

# Anexo 2

#### **passo a passo de como retirar um documento de uma comunidade**

Da mesma forma que um documento pode fazer parte de uma ou mais comunidade, ele também pode ser retirado caso seja necessário.

No exemplo abaixo, o registro do documento se encontra na Comunidade Mulher e na Comunidade Ciganos, assim, em seus metadados são apresentadas as informações de que este documento pertence a duas comunidades.

Para fazer este procedimento, o catalogador deve ir na comunidade em que o documento será retirado, clicar em "item mapeado".

**Figura 26 -** Seleção de itens mapeados.

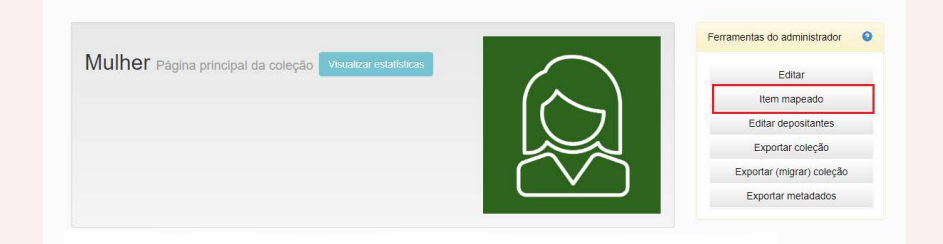

Após clicar em "item mapeado", uma nova janela será apresentada com a opção de digitar o título ou autor para ser buscado no sistema, logo abaixo terá a opção "buscar itens importados da coleção", aqui terá todos os documentos que fazem parte da Comunidade Mulher e de outras comunidades, na imagem abaixo é mostrado a comunidade cigano com um item, ou seja, esse documento pertence às suas comunidades. Clique em Ciganos para visualizar o documento.

**Figura 27 -** Coleções com itens mapeados.

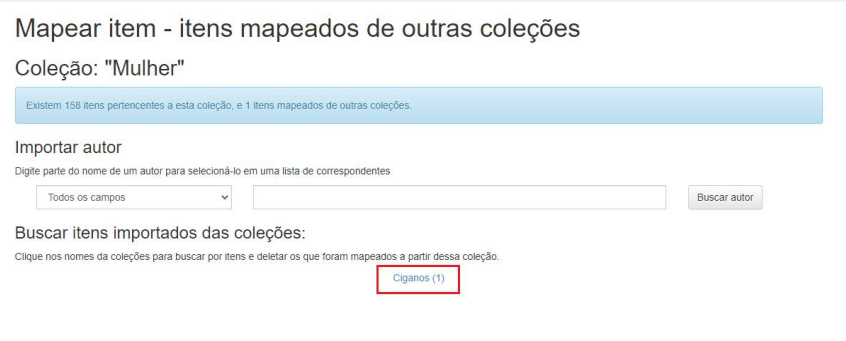

Selecione o documento que deseja retirar da comunidade e clique em excluir. Lembre-se que a exclusão será feita apenas na Comunidade Mulher e não na Comunidade Ciganos, e que esta será exibida apenas para demonstrar que aquele documento que pertence a Comunidade Mulher, também está presente na Comunidade Ciganos.

**Figura 28 -** Exclusão de item mapeado.

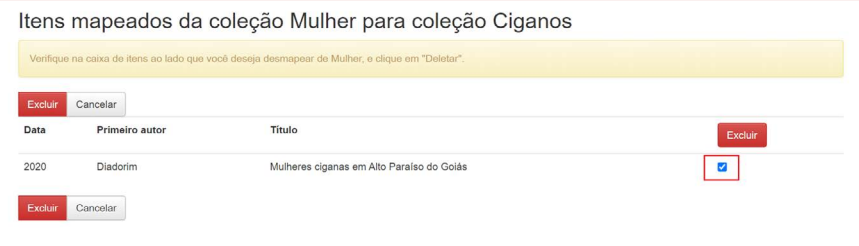

Quando a exclusão é concluída, no metadado chamado "aparece nas coleções" onde é mostrado ao usuário todas as coleções em que o documento faz parte, só estará visível apenas a coleção ciganos que faz parte da Comunidade Ciganos .

**Figura 29 -** Apresentação do metadado coleção após exclusão de item mapeado

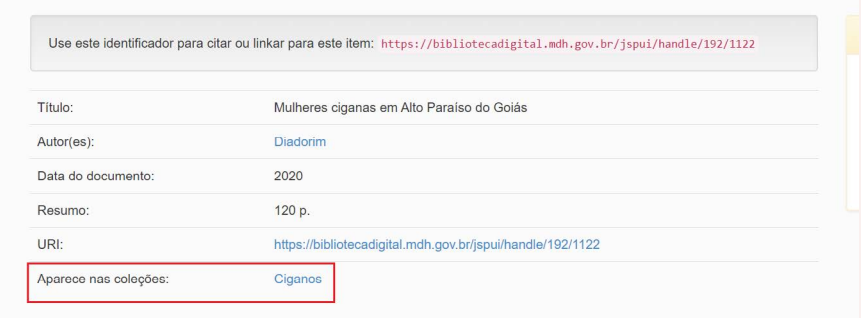

.

# Anexo 3

### **passo a passo de como mover um documento de uma coleção para outra**

Para mover um documento de uma coleção para outra, o catalogador deve fazer a ação de mover o registro. Assim, o catalogador precisa entrar no registro do documento que será movido e clicar em editar. Na imagem abaixo, o documento faz parte da Coleção Ciganos e será movido para a Coleção Mulher.

**Figura 30 -** Selecionar menu editar.

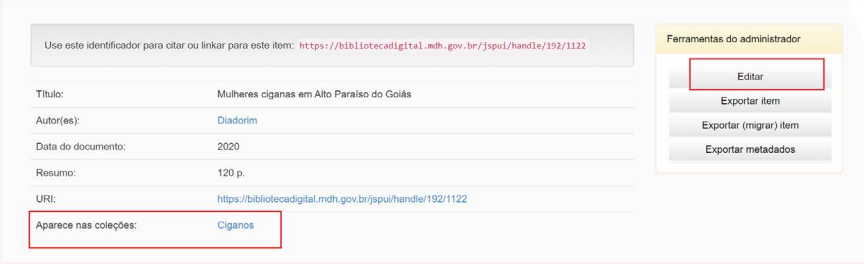

Selecionar a opção de mover o item.

**Figura 31 -** Selecionar menu "mover item" para migrar item.

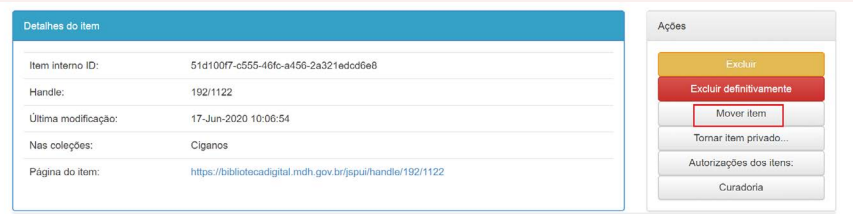

Uma nova janela será exibida onde o catalogador deve selecionar para qual coleção o documento irá ingressar. Depois de selecionar, é só clicar em mover.

**Figura 32 -** Escolha da coleção que o item irá fazer parte.

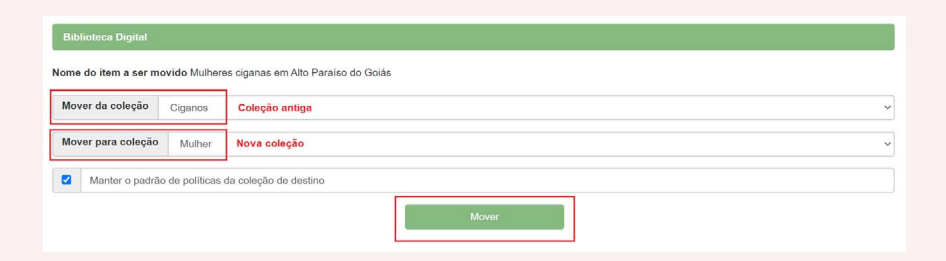

Uma vez concluída a mudança de comunidade, no registro do documento fica sendo indicada a nova coleção que ele faz parte, como pode ser visualizado na imagem abaixo.

**Figura 33 -** Apresentação da nova coleção.

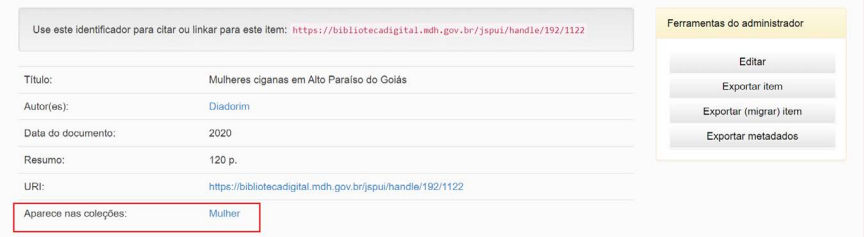
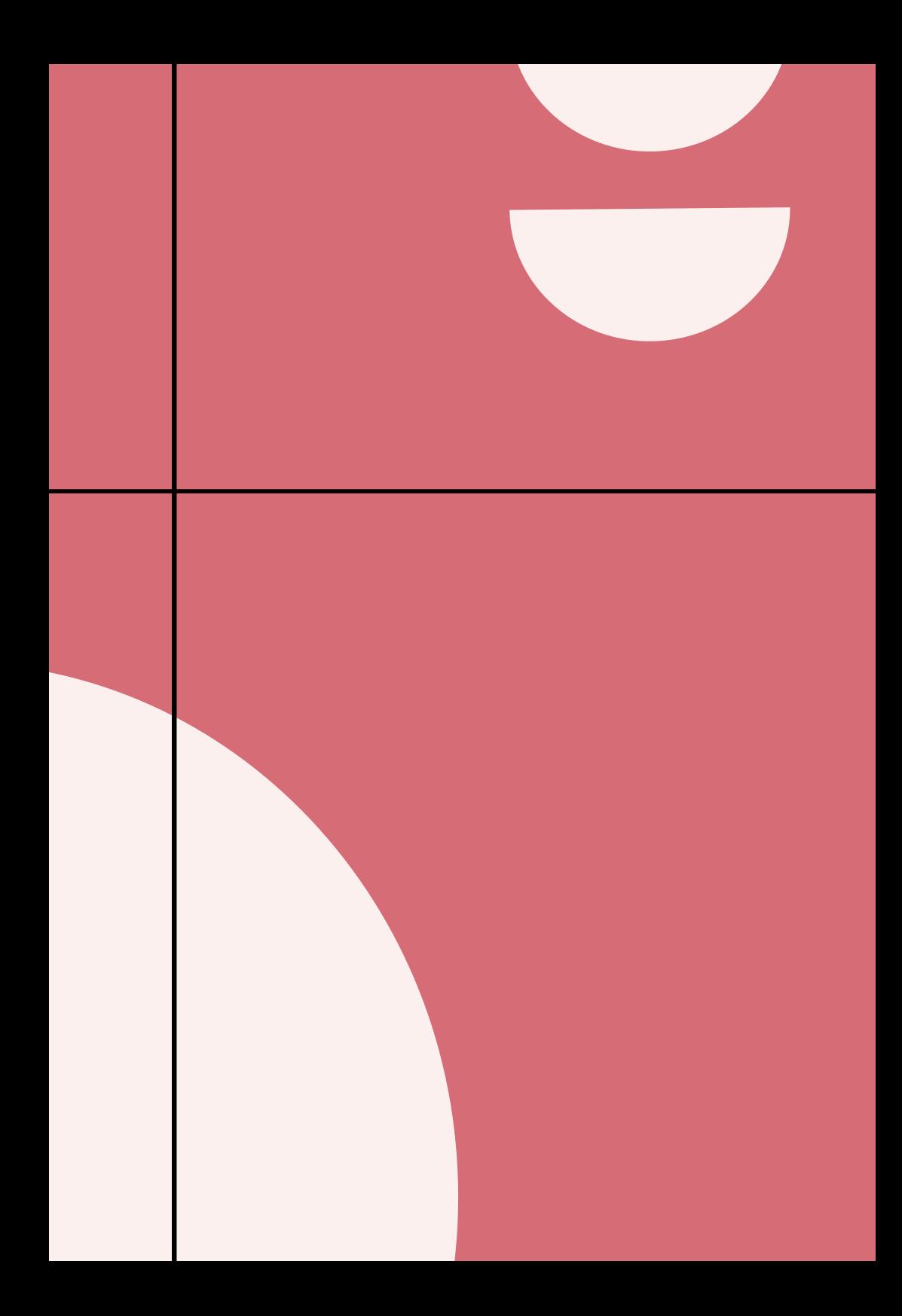